<span id="page-0-0"></span>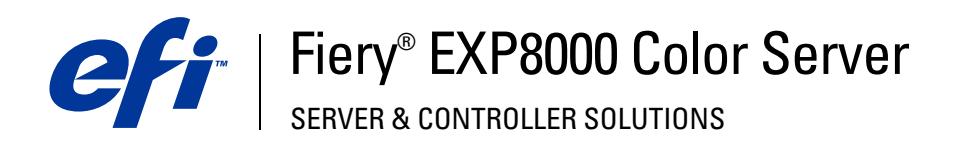

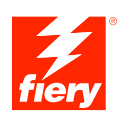

# **Konfiguration und Setup**

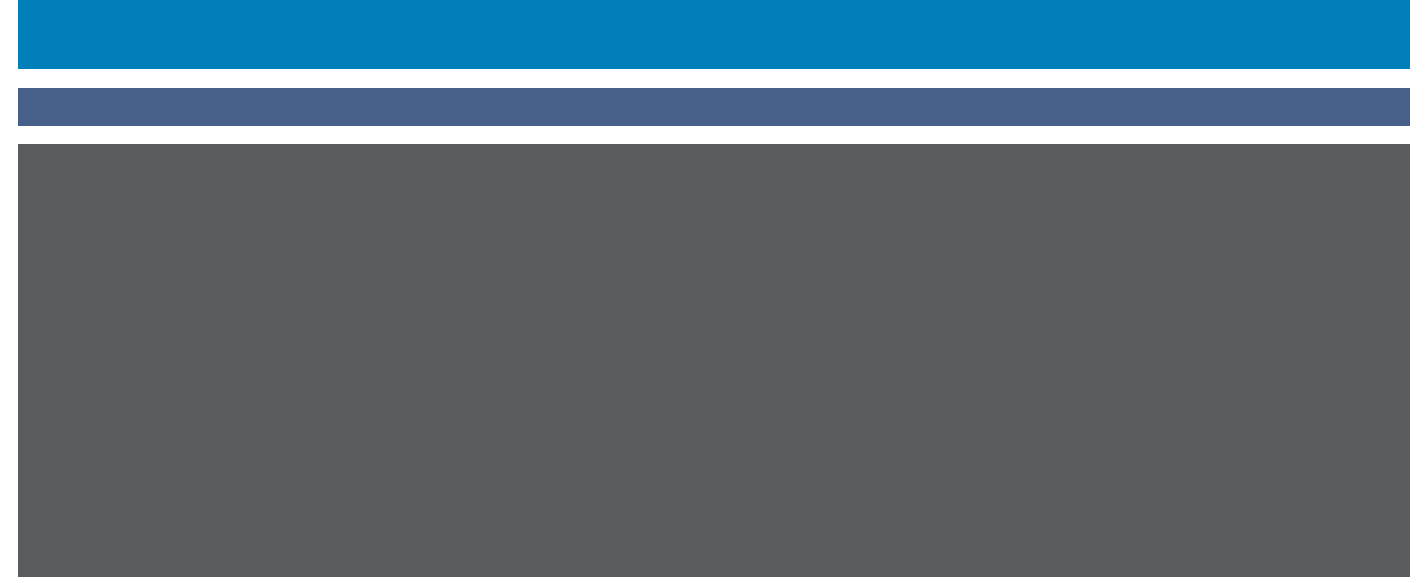

© 2005 Electronics for Imaging, Inc. Die in dieser Veröffentlichung enthaltenen Informationen werden durch den Inhalt des Dokuments *Rechtliche Hinweise* für dieses Produkt abgedeckt.

45049604 03. August 2005

#### **INHALT 3**

## **INHALT**

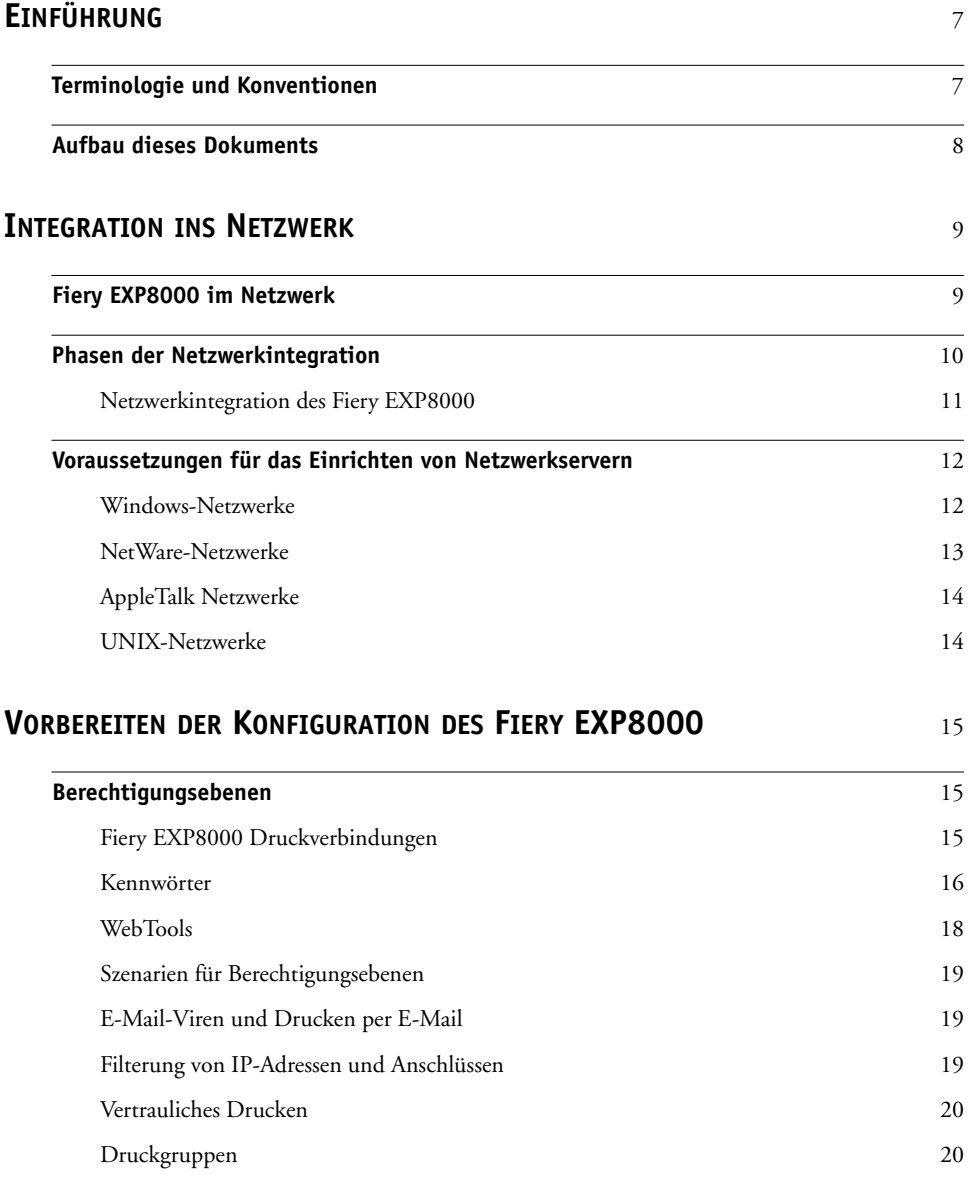

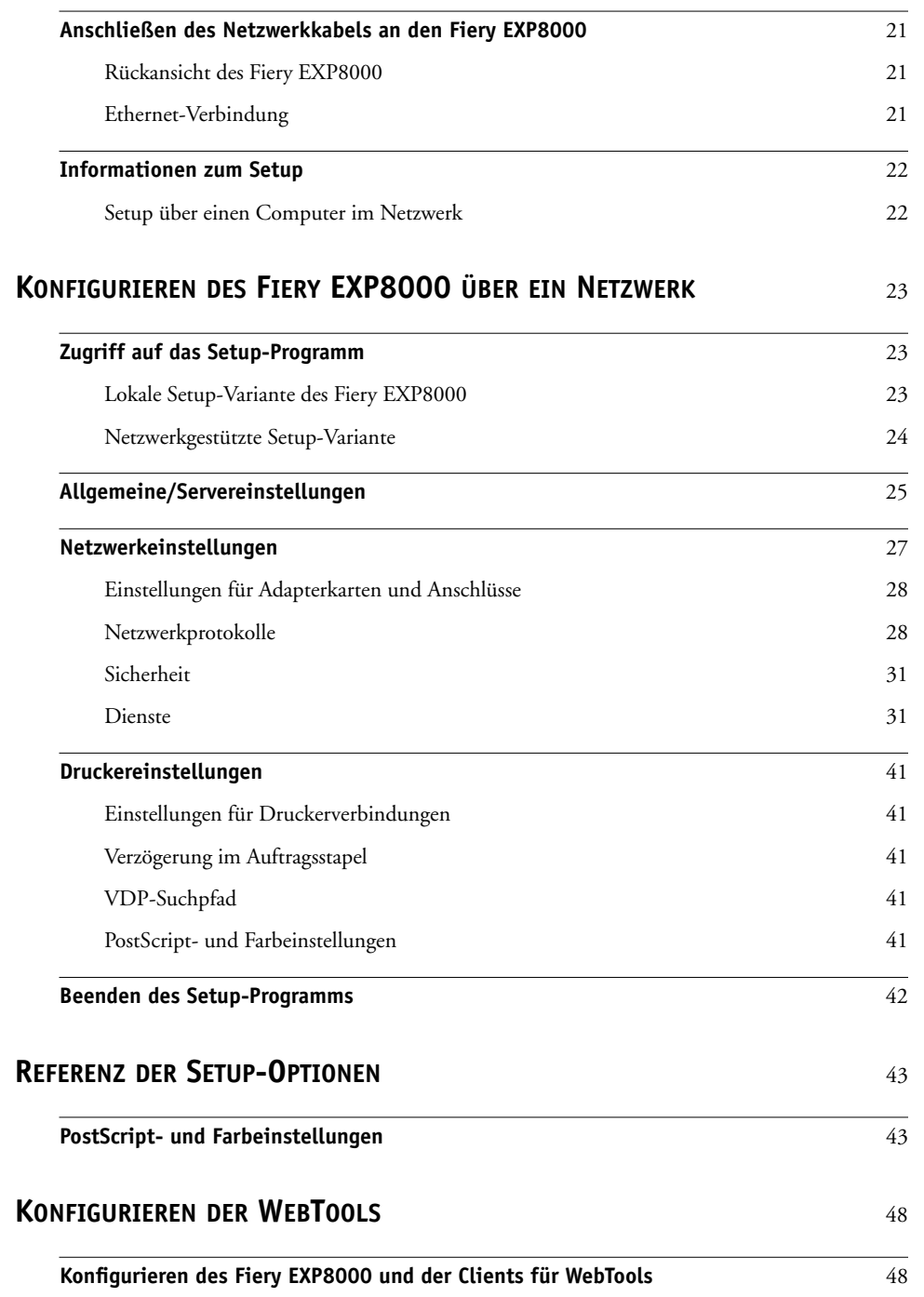

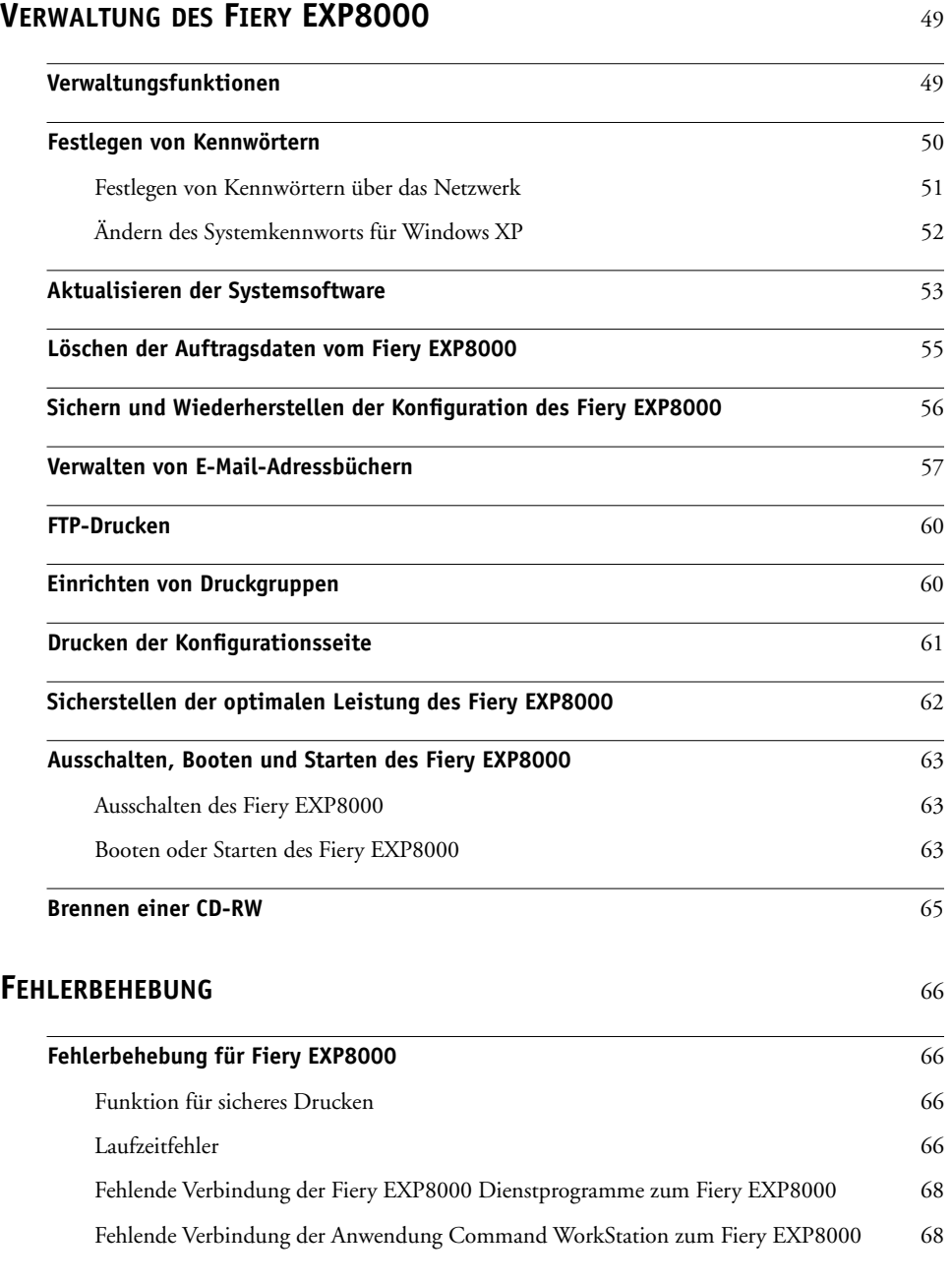

### **[INDEX](#page-68-0)** 69

## <span id="page-6-0"></span>**EINFÜHRUNG**

In diesem Dokument wird beschrieben, wie Sie Netzwerkserver und Anwendercomputer für den Einsatz mit dem Fiery EXP8000 Color Server konfigurieren, so dass dieser als vernetzter hochleistungsfähiger Ducker zur Verfügung steht. Allgemeine Informationen über die Digitaldruckmaschine, Ihren Computer, Ihre Software und das Netzwerk finden Sie in der Dokumentation des jeweiligen Produkts.

Das korrekte Einrichten der Netzwerkumgebung erfordert die Anwesenheit und aktive Mitarbeit des Netzwerkadministrators. Ausführliche Anleitungen zum Konfigurieren von Netzwerken würden den Rahmen dieses Dokuments sprengen. Informationen hierzu finden Sie in der zu Ihrem Netzwerksystem gehörigen Dokumentation.

## <span id="page-6-1"></span>**Terminologie und Konventionen**

In diesem Dokument werden die folgenden Begriffe und Konventionen verwendet:

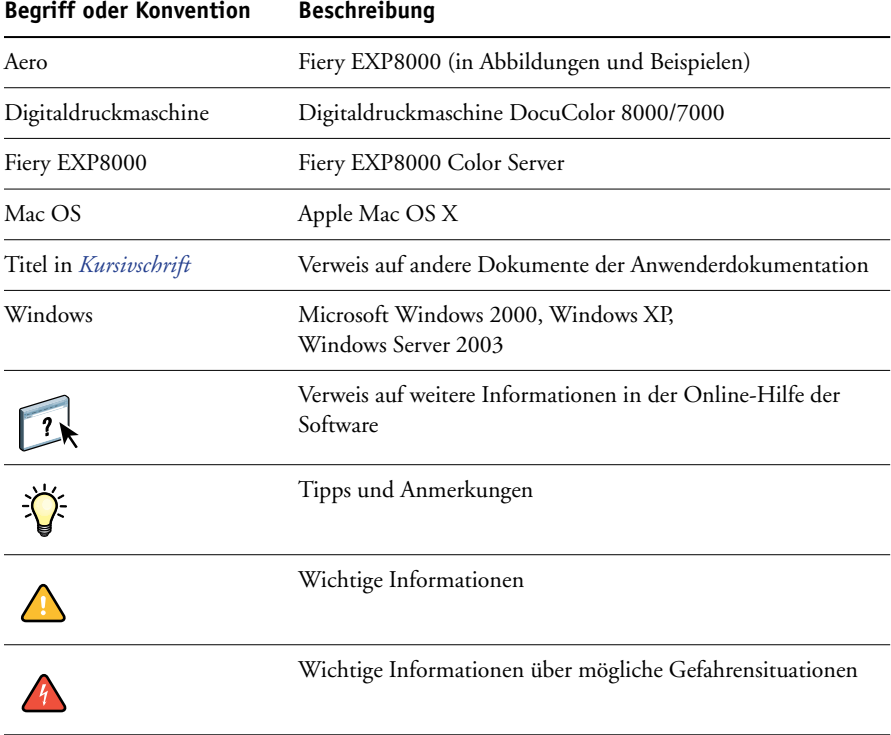

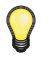

## <span id="page-7-0"></span>**Aufbau dieses Dokuments**

In diesem Dokument werden die folgenden Themen besprochen:

- Netzwerkanschlüsse am Fiery EXP8000
- Einrichten von Netzwerkservern mit für den Fiery EXP8000 spezifischen Informationen

**HINWEIS:** Weitere Informationen zu Netzwerkservern finden Sie in der zu Ihrem Netzwerksystem gehörigen Dokumentation.

- Systemsicherheit durch Berechtigungsebenen und Kennwörter
- Einrichten des Fiery EXP8000 mit der Komponente Configure oder der Anwendung Command WorkStation, Windows Edition
- Einrichten des Fiery EXP8000 für die Verwendung der WebTools
- Verwaltung des Fiery EXP8000
- Fehlerbehebung

Eine Übersicht der Administratorfunktionen, die in anderen Dokumenten beschrieben werden, finden Sie auf [Seite 49](#page-48-2).

## <span id="page-8-0"></span>**INTEGRATION INS NETZWERK**

In diesem Abschnitt werden die einzelnen Stufen beim Einrichten des Fiery EXP8000 zusammengefasst.

## <span id="page-8-1"></span>**Fiery EXP8000 im Netzwerk**

Ein in ein Netzwerk integrierter Fiery EXP8000 verhält sich aus der Sicht des Anwenders wie ein vernetzter PostScript-Drucker. Der Fiery EXP8000 unterstützt folgende Netzwerkprotokolle (d. h. die Regeln, die die Kommunikation der Geräte im Netzwerk steuern):

- AppleTalk
- TCP/IP mit den Protokollen BOOTP, DHCP, FTP, HTTP, IMAP, LPD, POP3, Port 9100, SMTP und SNMP
- IPX/SPX (Novell)

Diese Protokolle können gleichzeitig über dieselbe Kabelverbindung ausgeführt werden. Computer, die andere Netzwerkprotokolle verwenden, können ihre Druckaufträge über einen Server, der eines der genannten unterstützten Protokolle verwendet, zum Drucken senden. Der Fiery EXP8000 erkennt die jeweilige Verbindung und das jeweilige Protokoll automatisch und unterstützt alle Verbindungen simultan.

## <span id="page-9-0"></span>**Phasen der Netzwerkintegration**

Die Installation kann von einem Druck- bzw. Netzwerkadministrator ausgeführt werden. Die Phasen der Installation sehen im Einzelnen wie folgt aus:

#### **1 Konfiguration der Netzwerkumgebung**

Konfigurieren Sie Netzwerkserver so, dass Anwender auf den Fiery EXP8000 als einen vernetzten Drucker zugreifen können. Informationen zur Konfiguration von Netzwerkservern in Windows- und UNIX-Umgebungen in Bezug auf den Fiery EXP8000 finden Sie auf [Seite 12.](#page-11-0) Weitere Informationen zur Verwendung Ihres Netzwerks finden Sie in der zu Ihrem Netzwerksystem gehörigen Dokumentation.

#### **2 Physische Anbindung des Fiery EXP8000 an ein funktionsfähiges Netzwerk**

In dieser Phase muss der Netzwerkknoten für den Fiery EXP8000 vorbereitet werden. Dazu gehört auch die Verkabelung über die Netzwerkschnittstelle des Fiery EXP8000. Detaillierte Informationen finden Sie auf [Seite 21](#page-20-3).

#### **3 Setup des Fiery EXP8000**

Konfigurieren Sie den Fiery EXP8000 für Ihre Druck- und Netzwerkumgebung (siehe Abschnitt [Konfigurieren des Fiery EXP8000 über ein Netzwerk](#page-22-3)).

#### **4 Einrichten der Anwendercomputer im Hinblick auf die Druckfunktionalität**

Installieren Sie die zum Drucken erforderlichen Dateien und die Anwendersoftware und stellen Sie die Netzwerkverbindung für die Anwendercomputer her. Die Installation der Anwendersoftware wird in den Dokumenten *Drucken unter Windows* und *Drucken unter Mac OS* beschrieben.

#### **5 Verwaltung des Fiery EXP8000**

Die Systemleistung kann überwacht und optimiert werden. Auftretende Probleme können behoben werden (siehe [Verwaltung des Fiery EXP8000\)](#page-48-3).

## <span id="page-10-0"></span>**Netzwerkintegration des Fiery EXP8000**

#### **Konfiguration des Netzwerkservers**

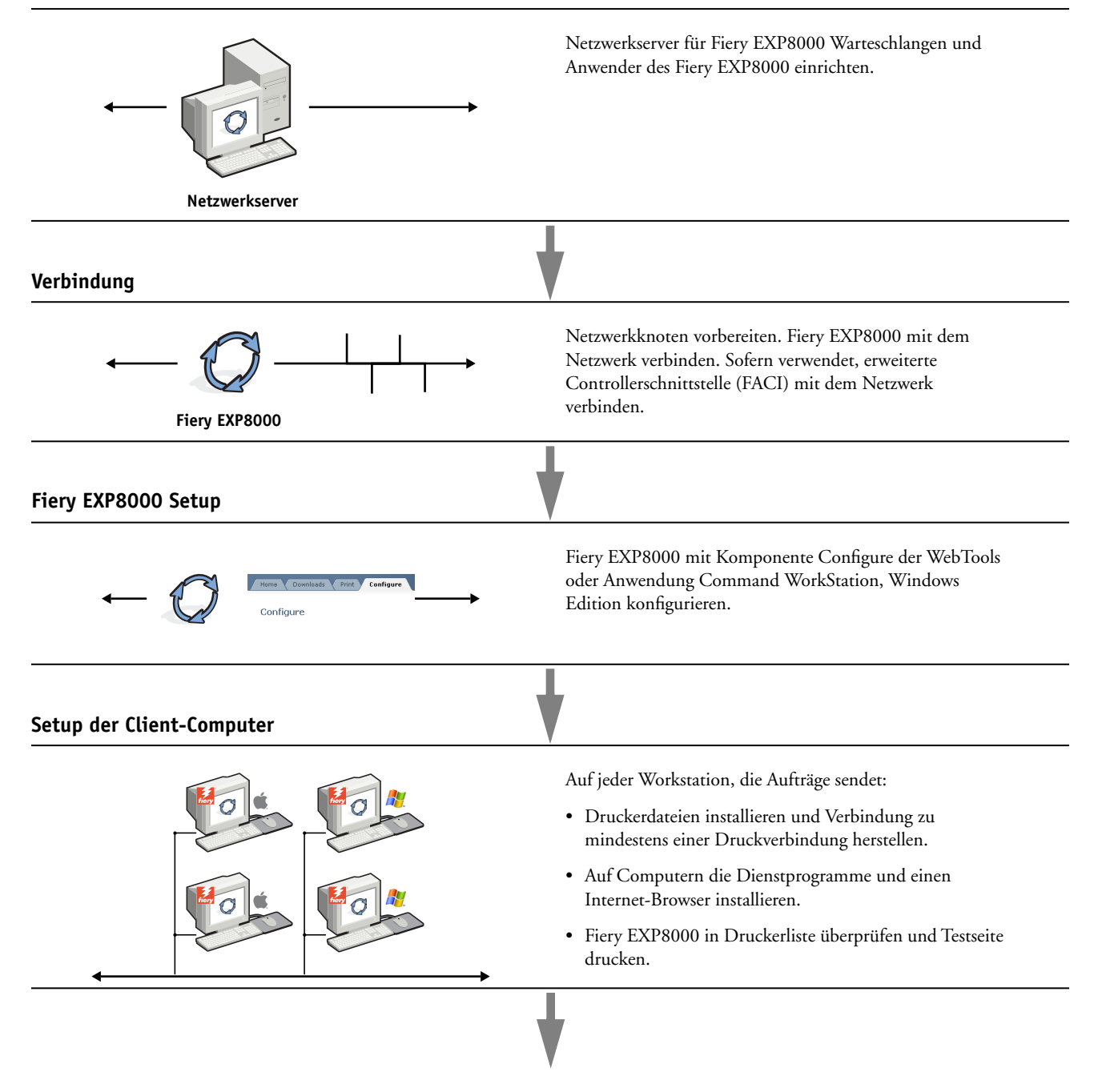

**Verfügbarkeit des Fiery EXP8000 im Netzwerk**

#### <span id="page-11-2"></span><span id="page-11-0"></span>**Voraussetzungen für das Einrichten von Netzwerkservern**

Dieser Abschnitt bietet grundlegende Informationen zur Konfiguration des Fiery EXP8000 und dessen Verwendung im Netzwerk. Allgemeine Erläuterungen hinsichtlich der Netzwerkfunktionen für das Drucken sind nicht enthalten. Es handelt sich ausschließlich um für den Fiery EXP8000 spezifische Informationen. Das korrekte Einrichten der Netzwerkumgebung erfordert die Anwesenheit und aktive Mitarbeit des Netzwerkadministrators. Ausführliche Anleitungen zum Konfigurieren von Netzwerken würde den Rahmen dieses Dokuments sprengen. Informationen hierzu finden Sie in der zu Ihrem Netzwerksystem gehörigen Dokumentation.

Sie müssen das Netzwerk und die Server konfigurieren und sicherstellen, dass eine aktive Netzwerkverbindung vorhanden ist, *bevor* Sie die Netzwerkeinstellungen auf dem Fiery EXP8000 festlegen. Dadurch ist der Fiery EXP8000 in der Lage, das Netzwerk nach Zonen, Servern und nach serverbasierten Warteschlangen abzufragen.

Wenn Sie die Konfiguration des Fiery EXP8000, der Digitaldruckmaschine oder des Netzwerks ändern, können Sie die Einstellungen an die geänderte Umgebung anpassen. Nach dem Ändern der Netzwerk- oder Anschlusseinstellungen müssen Sie möglicherweise auch Änderungen an anderen Setup-Optionen vornehmen.

#### <span id="page-11-1"></span>**Windows-Netzwerke**

#### **• Für den Fiery EXP8000 wird eine gültige IP-Adresse, eine Teilnetzmaske und eine Gateway-Adresse benötigt.**

Sie können diese Adressen manuell eingeben oder über das Protokoll DHCP oder BOOTP automatisch abrufen und zuordnen lassen. Vergewissern Sie sich, dass Ihr Fiery EXP8000 in der DNS-Datenbank (Domain Name Server) oder der Datenbank für Host-Namen definiert ist, die von Ihrem System benutzt wird.

Wenn mehr als eine Druckverbindung zum Fiery EXP8000 (z. B. die Warteschlange "Drucken" und die Warteschlange "Halten") freigegeben wurde, können Sie einen Drucker für jede Druckverbindung erstellen, so dass die Anwender ihre Aufträge direkt an die jeweilige Verbindung senden können.

#### **• Konfigurieren Sie den Fiery EXP8000 mit dem korrekten Domänennamen für Windows.**

Dies gilt besonders für die SMB- oder Windows-Druckverbindung.

Wenn Sie die Active Directory-Dienste von Microsoft verwenden wollen, müssen Sie den Fiery EXP8000 einer Domäne zuordnen. Wenn Sie den Fiery EXP8000 einer Arbeitsgruppe zuordnen, können Sie die Active Directory-Dienste von Microsoft nicht verwenden.

#### <span id="page-12-0"></span>**NetWare-Netzwerke**

**• Sie benötigen die Administratorberechtigung für das Netzwerk, um neue NDS- oder Bindery-Objekte zu erstellen.** 

Weitere Informationen finden Sie in der zu Ihrem Netzwerkserver gehörigen Dokumentation.

- **• Sie können einen (1) Verzeichnisbaum und bis zu acht Bindery-Server gleichzeitig konfigurieren.**
- **• Der Fiery EXP8000 fragt einen NetWare-Druckserver pro Bindery-Server nach Aufträgen ab.**

Die NetWare-Server unterstützen Warteschlangen im Sinne spezieller, für Druckaufträge reservierter Speicherbereiche. Der Druckauftrag eines Clients auf einem fernen Rechner wird an eine Warteschlange auf dem NetWare-Dateiserver gesendet, d. h., er wird in den Spool-Bereich auf der Festplatte des NetWare-Dateiservers geschrieben, wodurch die Client-Workstation rasch wieder freigegeben werden kann.

Hängen Sie an die Namen der Netware-Warteschlangen eines der folgenden Suffixe an, die den Druckverbindungen des Fiery EXP8000 entsprechen:

```
_print
_hold
_direct
```
**HINWEIS:** Diese Suffixe müssen in Kleinbuchstaben und in Englisch angegeben werden.

Sie müssen das Setup-Programm nicht ausführen, wenn Sie eine NetWare-Warteschlange hinzufügen oder löschen. Allerdings müssen Sie den Fiery EXP8000 immer neu starten, nachdem Sie eine Warteschlange erstellt oder entfernt haben, die eine Verbindung zu dem vom Fiery EXP8000 verwendeten Druckserver herstellt.

Wird die Verbindung zwischen dem Fiery EXP8000 und dem NetWare-Server hergestellt, fragt der Server die NetWare-Warteschlangen in regelmäßigen Abständen nach anstehenden Aufträgen ab. Wird ein Auftrag gefunden, wird er automatisch über das Netzwerk an die passende Fiery EXP8000 Verbindung übertragen. So werden z. B. Druckaufträge aus der NetWare Warteschlange mit dem Suffix \_print an die Fiery EXP8000 Warteschlange "Drucken" gesendet.

**• Sie können bis zu acht Bindery-Server mit dem Fiery EXP8000 verbinden.**

**HINWEIS:** Der gewählte NetWare Bindery-Server darf sich nicht im gleichen Baum befinden wie der beim NDS-Setup gewählte Dateiserver, wenn vom Fiery EXP8000 sowohl NDS als auch Bindery Services verwendet werden.

#### <span id="page-13-0"></span>**AppleTalk Netzwerke**

Für AppleShare Server sind keine speziellen Konfigurationsschritte notwendig.

#### <span id="page-13-1"></span>**UNIX-Netzwerke**

- **Wenn Sie eine UNIX-Workstation mit dem lpr-Protokoll konfigurieren und die Verbindung zum Fiery EXP8000 über TCP/IP herstellen, können Sie Aufträge direkt an den Fiery EXP8000 senden.**
- **• Das Einrichten der UNIX-Workstations muss von einem Administrator mit root-Berechtigung ausgeführt werden. Nach der Erstkonfiguration können UNIX-Anwender ihre Druckaufträge an einen benannten Drucker senden.**
- **• Der Fiery EXP8000 ist ein Controller, der die lpr-Protokolle versteht.**
- **• Der Fiery EXP8000 verfügt über einen internen Namen (Gerätenamen), der Ihnen bekannt sein muss, damit Sie erfolgreich mit ihm kommunizieren können.**

Der Name, den Sie beim Konfigurieren des Fiery EXP8000 als fernen Drucker verwenden (rp in der Datei "/etc/printcap"), hat unabhängig vom UNIX-System das folgende Format:

print hold direct

Workstations in einem TCP/IP-Netzwerk können Druckaufträge direkt an den Fiery EXP8000 als ferne Druckeinheit senden oder die Druckausgabe an einen Server unter Windows 2000/ Server 2003 oder eine UNIX-Workstation leiten, der/die als Druckserver fungiert.

## <span id="page-14-0"></span>**VORBEREITEN DER KONFIGURATION DES FIERY EXP8000**

Der Fiery EXP8000 kann in den verschiedensten Netzwerk- und Plattformumgebungen eingesetzt werden. Sie müssen, um innerhalb Ihrer Umgebung drucken zu können, jedoch einige Konfigurationsschritte ausführen, um die Netzwerkumgebung und die Druckmodalitäten zu definieren. Bevor Sie mit dem Setup beginnen, müssen Sie die Berechtigungsebenen für Ihre Umgebung festlegen, z. B. Kennwörter und andere Sicherheitsoptionen, die der Fiery EXP8000 bietet. Da viele dieser Sicherheitsfunktionen einander beeinflussen, sollten Sie die Informationen in diesem Abschnitt dazu nutzen, ein effektives Sicherheitssystem zu konzipieren, und das Setup-Programm anschließend entsprechend ausführen.

## <span id="page-14-1"></span>**Berechtigungsebenen**

Beim Setup, d. h. bei der Konfiguration des Fiery EXP8000, können Sie als Administrator die Berechtigungsebenen konfigurieren, indem Sie folgende Elemente aktivieren.

- Druckverbindungen
- Kennwörter
- Zugriff auf die WebTools

#### <span id="page-14-2"></span>**Fiery EXP8000 Druckverbindungen**

Der Fiery EXP8000 unterstützt drei Druckverbindungen: die Warteschlangen "Drucken" und "Halten" sowie die direkte Verbindung. Die Druckverbindungen können Sie im Setup-Programm bei der Konfiguration der Druckereinstellungen aktivieren und für die Anwender freigeben. Alle freigegebenen Druckverbindungen werden regelmäßig auf Aufträge geprüft. Die Warteschlange "Drucken" und die direkte Verbindung ermöglichen Anwendern im Netzwerk einen direkteren Zugriff auf den Fiery EXP8000 als die Warteschlange "Halten". Daher sollten sie in einer Umgebung, die eine strikte Steuerung der Druckumgebung erfordert, nicht aktiviert werden.

Zusätzlich können Sie auch die Warteschlange "Gedruckt" aktivieren. Dabei handelt es sich um einen Speicherbereich für die zuletzt aus der Warteschlange "Drucken" verarbeiteten Aufträge. Die Warteschlange "Gedruckt" ermöglicht es Ihnen, diese Aufträge erneut zu drucken. Im Setup-Programm können Sie die Warteschlange "Gedruckt" aktivieren und angeben, wie viele Aufträge maximal darin gespeichert werden können (siehe [Seite 26](#page-25-0)). Für die Wiederholung von Aufträgen in der Warteschlange "Gedruckt" müssen Sie die Tools für das Auftragsmanagement verwenden (Command WorkStation).

**HINWEIS:** Um die Fiery Dienstprogramme und die WebTools verwenden zu können, müssen Sie mindestens eine Druckverbindung freigeben.

#### **Warteschlange** "Halten"

Aufträge, die an die Warteschlange "Halten" gesendet werden, werden auf die Festplatte des Fiery EXP8000 gespoolt, um von dort aus zu einem späteren Zeitpunkt oder wiederholt gedruckt zu werden. Da es sich bei der Warteschlange "Halten" um eine Art Zwischenspeicher handelt, können diese Druckaufträge nicht ohne den Einsatz der Tools für das Auftragsmanagement durch den Operator gedruckt werden.

#### **Warteschlange** "Drucken"

Die Warteschlange "Drucken" ist die Standardwarteschlange des Fiery EXP8000. Wenn Sie die Warteschlange "Drucken" freigeben, werden die Aufträge in dieser Warteschlange in der Reihenfolge gedruckt, in der sie eingehen. Aufträge, die durch Eingriffe des Operators in den Tools für das Auftragsmanagement entsprechend manipuliert oder vom Anwender über die direkte Verbindung gesendet werden, können eine höhere Priorität haben als die Aufträge in der Warteschlange "Drucken".

#### **Direkte Verbindung**

Die Übertragung eines Druckauftrags an den Fiery EXP8000 über die direkte Verbindung ist nur möglich, wenn sich der Fiery EXP8000 im Betriebszustand "Bereit" befindet. Wenn der Fiery EXP8000 belegt ist, verbleibt der Auftrag auf der Workstation des Anwenders, bis der Fiery EXP8000 wieder frei ist. Der Auftrag wird verarbeitet, sobald der vorherige Auftrag beendet wurde, d. h. noch vor dem nächsten Auftrag in der Warteschlange.

Druckaufträge, die an die direkte Verbindung gesendet werden, werden nicht auf der Festplatte des Fiery EXP8000 gespeichert und nicht in der Auftragsliste der Tools für das Auftragsmanagement angezeigt. Sie können also auch nicht zum erneuten Drucken, Verschieben oder Löschen ausgewählt werden. Die direkte Verbindung ist daher für die Ausgabe von Dateien mit vertraulichem Inhalt geeignet. Die Auftragsdaten von Aufträgen, die an die direkte Verbindung gesendet wurden, werden jedoch zu Fakturierungszwecken in das Auftragsprotokoll aufgenommen.

**HINWEIS:** Wenn Sie Zeichensätze auf den Fiery EXP8000 laden möchten, müssen Sie die direkte Verbindung aktivieren.

#### <span id="page-15-0"></span>**Kennwörter**

Sie können Kennwörter aktivieren, um den Zugriff auf die Funktionen des Fiery EXP8000 auf bestimmte Personen zu beschränken. Die folgenden Kennwörter können für den Fiery EXP8000 eingerichtet werden:

- Administratorkennwort
- Operatorkennwort
- Systemkennwort für Windows

**HINWEIS:** Die Administrator- und Operatorkennwörter sind nicht identisch mit dem Windows-Systemkennwort.

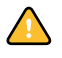

Anders als das Operatorkennwort wird das Administratorkennwort standardmäßig auf dem Fiery EXP8000 eingestellt. Es wird dringend empfohlen, das Administratorkennwort für den Fiery EXP8000 zu ändern, um unbefugte Änderungen an den Setup-Einstellungen zu verhindern. Weitere Informationen hierzu finden Sie im Abschnitt [Festlegen von](#page-49-1)  [Kennwörtern auf Seite 50](#page-49-1).

#### **Berechtigungen des Administrators**

Die Berechtigungsebene "Administrator", die durch das Administratorkennwort gesteuert wird, ist die höchste Zugriffsebene, da ein durch dieses Kennwort zu uneingeschränktem Zugriff berechtigter Anwender beim Setup die Rahmenbedingungen für die Druckumgebung und das Auftragsmanagement definiert. Die Berechtigungen des Administrators umfassen Folgendes:

- Freigeben von Druckverbindungen
- Festlegen von Kennwörtern
- Löschen von Zeichensätzen
- Steuern von Druckaufträgen mithilfe der Tools für das Auftragsmanagement
- Überschreiben von Auftragseinstellungen
- Löschen aller Auftragsdaten vom Fiery EXP8000
- Definieren von Standardfarbprofilen
- Festlegen von Standardeinstellungen für Druckoptionen

#### **Berechtigungen des Operators**

Zu den Berechtigungen des Operators zählen das Steuern der Aufträge mit den Tools für das Auftragsmanagement einschließlich des Überschreibens der Druckoptionen.

#### **Berechtigungen eines Gasts (ohne Kennwort)**

Ein Anwender benötigt kein Kennwort, wenn er sich in den Tools für das Auftragsmanagement als Gast anmeldet. Als Gast können Sie den Status von aktiven Aufträgen anzeigen, aber keine Änderungen an ihnen oder am Status des Fiery EXP8000 vornehmen.

#### <span id="page-17-0"></span>**WebTools**

Der Fiery EXP8000 unterstützt den Zugriff über das Internet oder ein Intranet von Windows- und Mac OS Rechnern mithilfe der WebTools. Informationen zur Verwendung der WebTools finden Sie im Abschnitt [Konfigurieren der WebTools auf Seite 48](#page-47-2).

#### **Home**

Mit dieser Komponente erhalten Sie einen Überblick über den Status des Fiery EXP8000 und die Aufträge, die derzeit verarbeitet oder gedruckt werden. Zur Verwendung dieser Komponente benötigen Sie kein Kennwort. Weitere Informationen hierzu finden Sie im Dokument *Dienstprogramme*.

#### **Print**

Über die Registerkarte "Drucken" der Komponente Print können Sie PostScript-, EPS-, PDF- und TIFF-Dateien direkt auf den Fiery EXP8000 laden und drucken, ohne sie in einer Anwendung öffnen zu müssen. Zur Verwendung dieser Komponente benötigen Sie kein Kennwort.

#### **Configure**

Über die Registerkarte "Konfigurieren" der Komponente Configure können Sie die Optionen im Setup-Programm des Fiery EXP8000 auf einem Computer im Netzwerk anzeigen und ändern. Für diese Funktion ist das Administratorkennwort erforderlich. Weitere Informationen hierzu finden Sie auf [Konfigurieren des Fiery EXP8000 über ein Netzwerk.](#page-22-4)

#### **Downloads**

Mit dieser Komponente können Sie die Installationsprogramme für die Druckertreiber und andere Software direkt vom Fiery EXP8000 auf Ihre Workstation herunterladen. Zur Verwendung dieser Komponente benötigen Sie kein Kennwort. Weitere Informationen finden Sie in den Dokumenten *Drucken unter Windows*, *[Drucken unter Mac OS](#page-0-0)* und *[Dienstprogramme](#page-0-0)*.

#### <span id="page-18-0"></span>**Szenarien für Berechtigungsebenen**

Die folgende Tabelle zeigt, wie Druckverbindungen, Kennwörter und der Zugriff auf die WebTools miteinander kombiniert werden können, um verschieden hohe Sicherheitsebenen zu erreichen. Die Spalten zwischen "Minimale Sicherheit" und "Maximale Sicherheit" stehen für ansteigende Sicherheitsebenen.

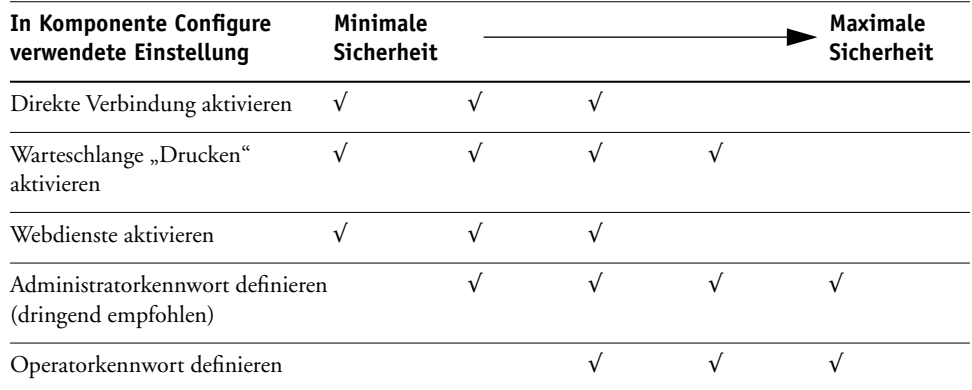

#### <span id="page-18-1"></span>**E-Mail-Viren und Drucken per E-Mail**

Sie können es Anwendern ermöglichen, Dateien zu drucken, die als E-Mail-Anhänge an den Fiery EXP8000 gesendet werden. Der Fiery EXP8000 akzeptiert dabei ausschließlich gültige Anhänge (z. B. PostScript- oder PDF-Dateien). Normalerweise können sich Viren per E-Mail nur ausbreiten, wenn der Empfänger den jeweiligen Anhang öffnet. E-Mail-Anhänge mit ungültigen Dateiformaten werden vom Fiery EXP8000 gelöscht. Da Dateitypen wie .BAT, .VBS und .EXE schädliche Virusaktivitäten auslösen können, werden Dateien dieses Typs vom Fiery EXP8000 nicht verarbeitet. E-Mails in den Formaten RTF (Rich Text Format) oder HTML (Hypertext Markup Language) und sämtliche Javascript-Codes werden ebenfalls vom Fiery EXP8000 ignoriert.

Sie können auf dem Fiery EXP8000 eine Liste autorisierter E-Mail-Adressen definieren. Jede empfangene E-Mail, die der Fiery EXP8000 von einer nicht in der Liste definierten E-Mail-Adressen erhält, wird gelöscht. Weitere Informationen hierzu finden Sie auf [Seite 57](#page-56-1).

#### <span id="page-18-2"></span>**Filterung von IP-Adressen und Anschlüssen**

Um den nicht autorisierten Zugriff auf den Fiery EXP8000 zu unterbinden, können Sie den Zugriff auf Anwender beschränken, deren IP-Adressen innerhalb eines festgelegten Bereichs liegen. Befehle oder Aufträge, die von einer nicht autorisierten IP-Adresse gesendet werden, werden vom Fiery EXP8000 ignoriert.

### <span id="page-19-0"></span>**Vertrauliches Drucken**

Diese Funktion dient der Ausgabe von Dateien mit vertraulichem Inhalt. Der Anwender druckt die Datei über den Druckertreiber und weist dem Auftrag dabei ein Kennwort zu. Um den Auftrag auszugeben, muss der Anwender das Kennwort am Fiery EXP8000 eingeben. Weitere Informationen hierzu finden Sie im Dokument *Druckoptionen*.

#### <span id="page-19-1"></span>**Druckgruppen**

Mit dieser Funktion können Sie Gruppennamen und Kennwörter definieren, die Anwender eingeben müssen, um einen Auftrag drucken zu können. Der Anwender kann den Gruppennamen und das Kennwort im Druckertreiber oder im Fenster "Auftragseigenschaften" der Anwendung Command WorkStation eingeben. Der Gruppenname wird bei der Druckausgabe des Auftrags im Auftragsprotokoll vermerkt.

Diese Funktion eignet sich zu Fakturierungszwecken und dazu, den Kreis der zum Drucken berechtigten Anwender durch die Festlegung eines Gruppennamens und eines Kennworts zu begrenzen. Weitere Informationen hierzu finden Sie im Dokument *Druckoptionen*.

## <span id="page-20-3"></span><span id="page-20-0"></span>**Anschließen des Netzwerkkabels an den Fiery EXP8000**

Dieser Abschnitt enthält eine Abbildung der Rückseite des Fiery EXP8000 und Informationen über die Verbindung des Fiery EXP8000 mit dem Netzwerk.

### <span id="page-20-1"></span>**Rückansicht des Fiery EXP8000**

- **1 Netzanschluss**
- **2 Netzwerkanschluss (10/100/1000BaseT)**
- **3 Nicht benutzt**
- **4 Druckerschnittstelle (C)**
- **5 Druckerschnittstelle (M)**
- **6 Druckerschnittstelle (Y) 7 Druckerschnittstelle (K)**

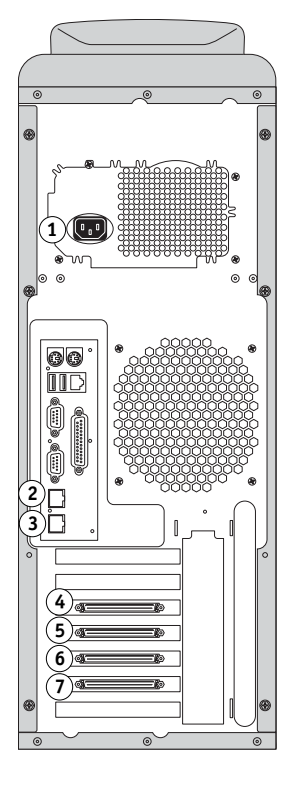

#### <span id="page-20-2"></span>**Ethernet-Verbindung**

Für Ethernet-Verbindungen unterstützt der Fiery EXP8000 UTP-Kabel (Unshielded Twisted Pair) für die folgenden Netzwerkgeschwindigkeiten:

- **10BaseT:** Kategorie 3 oder höher
- **100BaseT:** Kategorie 5 oder höher (4 Paare/8 Kabel, kurz)
- **1000BaseT:** Kategorie 5e oder höher (4 Paare/8 Kabel, kurz)

Diese Kabel haben einen RJ-45-Stecker, der mit der RJ-45-Buchse des Fiery EXP8000 verbunden wird.

#### **VERBINDUNG ZUR ETHERNET-KARTE HERSTELLEN**

**• Schließen Sie das Netzwerkkabel an die RJ-45-Buchse auf der Rückseite des Fiery EXP8000 an.**

## <span id="page-21-0"></span>**Informationen zum Setup**

Beim Setup wird der Fiery EXP8000 für die Kommunikation mit anderen Geräten und für die Verwaltung von Druckaufträgen konfiguriert. Sie müssen das Setup-Programm ausführen, wenn Sie den Fiery EXP8000 erstmalig einschalten, nachdem neue Systemsoftware installiert wurde und wenn die Serversoftware erneut installiert wurde. Eine Erstkonfiguration unter Verwendung der Standardeinstellungen ist ausreichend, um den Anwendern das Drucken auf dem Fiery EXP8000 und die Verwendung der WebTools zu ermöglichen. Bei Änderungen in der Netzwerk- oder der Druckumgebung können die Einstellungen entsprechend angepasst werden.

**HINWEIS:** Mit der Anwendung Command WorkStation, Macintosh Edition können sie nicht auf die Setup-Funktionen zugreifen.

#### <span id="page-21-1"></span>**Setup über einen Computer im Netzwerk**

#### **Lokale Setup-Variante**

Bei der lokalen Setup-Variante wird der Fiery EXP8000 mithilfe der Anwendung Command WorkStation, Windows Edition über die erweiterte Controllerschnittstelle (erweiterte Controllerschnittstelle) eingerichtet.

#### **Netzwerkgestützte Setup-Variante**

Bei der netzwerkgestützten Setup-Variante verwenden Sie die Komponente Konfigurieren der WebTools oder die Anwendung Command WorkStation, Windows Edition auf einem Computer im Netzwerk.

## <span id="page-22-4"></span><span id="page-22-0"></span>**KONFIGURIEREN DES FIERY EXP8000 ÜBER EIN NETZWERK**

<span id="page-22-3"></span>Zum Festlegen von Netzwerkeinstellungen und Standardeinstellungen für die Druckoptionen müssen Sie das Setup-Programm ausführen. Für die Setup-Anwendungen müssen Sie das Administratorkennwort für den Fiery EXP8000 eingeben. Führen Sie nach Änderungen stets die Anleitungen im Abschnitt [Beenden des Setup-Programms auf Seite 42](#page-41-0) aus.

## <span id="page-22-1"></span>**Zugriff auf das Setup-Programm**

Sie können den Fiery EXP8000 auf folgende Arten konfigurieren:

**Lokales Setup:** Die lokale Setup-Variante eignet sich für Systeme, die über die erweiterte Controllerschnittstelle (FACI) verfügen. Hierfür wird die Windows XP Embedded Anwendung "Fiery Server Setup" verwendet.

**Netzwerkgestütztes Setup:** Auf das netzwerkgestützte Setup-Programm können Sie von einem Computer im Netzwerk aus über die Komponente Configure der WebTools oder die Anwendung Command WorkStation, Windows Edition zugreifen.

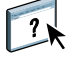

Die beiden Setup-Varianten sind sich sehr ähnlich. In diesem Kapitel wird hauptsächlich die lokale Setup-Variante beschrieben. Informationen über die netzwerkgestützte Setup-Variante finden Sie in der Online-Hilfe der Komponente Configure der WebTools.

#### <span id="page-22-2"></span>**Lokale Setup-Variante des Fiery EXP8000**

Sie können auf das Setup-Programm des Fiery EXP8000 auf die folgenden Arten zugreifen:

- Klicken Sie auf dem Desktop von Windows XP Embedded mit der rechten Maustaste auf die Leiste FieryBar und wählen Sie "Setup-Programm" im Kontextmenü.
- Klicken Sie auf der Taskleiste von Windows XP Embedded mit der rechten Maustaste auf das Druckersymbol und wählen Sie "Setup-Programm" im Kontextmenü.
- Starten Sie die Anwendung Command WorkStation und wählen Sie "Setup" im Menü "Server".

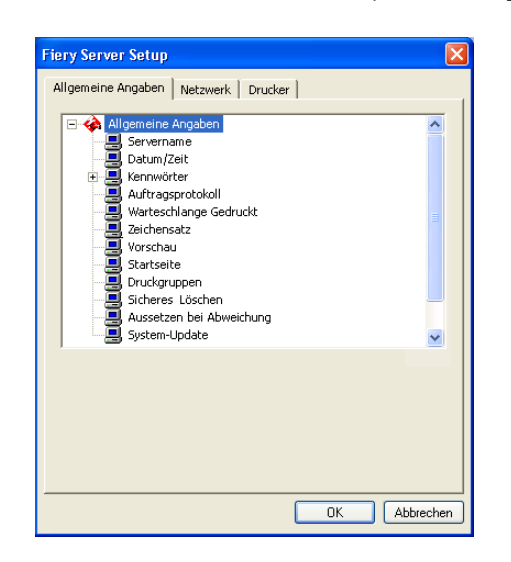

Daraufhin wird das Fenster "Fiery Server Setup" angezeigt.

Die Einstellungen für eine Setup-Option werden eingeblendet, sobald Sie die Option aktivieren. Wenn Sie z. B. die aktuelle Einstellung der Option "Zeichensatz" prüfen oder ändern wollen, müssen Sie auf diese Option klicken. Die verfügbaren Einstellungen werden daraufhin unten im Dialogfenster angezeigt.

Nachdem Sie die gewünschten Einstellungen in einem Dialogfenster vorgenommen haben, müssen Sie auf "Übernehmen" klicken (sofern diese Taste angezeigt wird), um die Änderungen zu aktivieren. Klicken Sie auf "OK", um das Fenster "Fiery Server Setup" ganz zu schließen und das Setup-Programm zu beenden.

 $\overline{\mathbf{r}}$ 

#### <span id="page-23-0"></span>**Netzwerkgestützte Setup-Variante**

Auf das netzwerkgestützte Setup-Programm können Sie über die Komponente Configure der WebTools oder über die Anwendung Command WorkStation, Windows Edition zugreifen. Von der Anwendung Command WorkStation, Macintosh Edition wird es nicht unterstützt.

**AUF KOMPONENTE CONFIGURE ZUGREIFEN**

- **1 Starten Sie Ihren Internet-Browser und geben Sie die IP-Adresse des Fiery EXP8000 ein.**
- 2 Öffnen Sie auf der Homepage des Fiery EXP8000 die Registerkarte "Konfigurieren".
- **3** Klicken Sie auf "Configure starten".
- **4 Melden Sie sich als Administrator mit dem dazugehörigen Kennwort an.**

**SETUP ÜBER ANWENDUNG COMMAND WORKSTATION, WINDOWS EDITION STARTEN**

- **1 Starten Sie die Anwendung Command WorkStation.**
- **2 Melden Sie sich als Administrator mit dem dazugehörigen Kennwort an.**
- **3 Wählen Sie "Setup" im Menü "Server".**

Unabhängig davon, welche netzwerkgestützte Setup-Variante Sie gewählt haben, wird das folgende Fenster angezeigt.

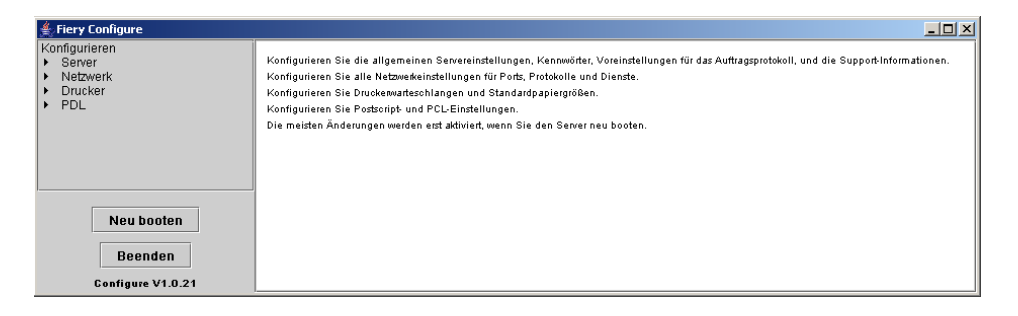

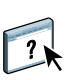

Die Oberflächen für das Setup-Programm sind in der Anwendung Command WorkStation und der Komponente Configure sind identisch. Informationen über die meisten Optionen der netzwerkgestützten Setup-Variante finden Sie in der Online-Hilfe der Komponente Configure. Die Optionen, die nicht in der Online-Hilfe beschrieben werden, werden in diesem Dokument beschrieben.

## <span id="page-24-0"></span>**Allgemeine/Servereinstellungen**

Mit den nachfolgenden Optionen definieren Sie Einstellungen des Fiery EXP8000, die alle Anwender betreffen. Dazu gehören z.B. der Name des Fiery EXP8000, das Systemdatum und die Systemzeit sowie die Einstellungen für den Kennwortschutz und für das Auftragsprotokoll.

Allgemeine Angaben | Netzwerk | Drucker |

**Servername:** Mit dieser Option können Sie dem Fiery EXP8000 einen Namen zuordnen. Dieser Name wird im Auswahlfenster des AppleTalk Netzwerks angezeigt.

**HINWEIS:** Verwenden Sie nicht den Gerätenamen (DC8000-DC7000) als Servernamen. Wenn Sie mehrere Fiery EXP8000 Modelle verwenden, benennen Sie diese unterschiedlich.

**Datum und Uhrzeit:** Hiermit können Sie das Systemdatum und die Systemzeit des Fiery EXP8000 einstellen. Klicken Sie auf "Festlegen" und geben Sie das korrekte Datum und die korrekte Uhrzeit ein. Sie können das Datum und die Uhrzeit auch automatisch festlegen lassen, indem Sie einen Zeitserver im Internet angeben.

**Kennwort** siehe [Seite 50.](#page-49-1)

**Protokoll alle 55 Aufträge autom. drucken:** Hiermit können Sie festlegen, dass der Fiery EXP8000 das Auftragsprotokoll nach jeweils 55 Aufträgen automatisch druckt. Das Auftragsprotokoll enthält für jeden der 55 zuletzt auf dem Fiery EXP8000 verarbeiteten Aufträge u.a. den Anwender- und den Dokumentnamen, den Zeitpunkt der Ausgabe, die Anzahl der gedruckten Seiten und andere Auftragseigenschaften, die für die Fakturierung der Druckkosten und ähnliche Zwecke benutzt werden können.

**Protokoll alle 55 Aufträge autom. löschen:** Hiermit können Sie festlegen, dass der Fiery EXP8000 das Auftragsprotokoll nach jeweils 55 Aufträgen automatisch löscht. Wenn Sie diese Option nicht aktivieren, enthält das auf der Festplatte gespeicherte Protokoll Angaben zu allen Aufträgen, die jemals auf dem Fiery EXP8000 gedruckt wurden. Da diese Datei mit der Zeit sehr groß werden kann, können Sie Plattenspeicher auf dem Fiery EXP8000 gewinnen, indem Sie die Datei löschen.

**Kennwortschutz für Auftragsprotokoll:** Hiermit können Sie festlegen, dass zum Drucken oder Löschen des Auftragsprotokolls das Administratorkennwort eingegeben werden muss.

**Seitengröße für Auftragsprotokoll:** Wählen Sie das Format/die Größe des Papiers, auf dem das Auftragsprotokoll gedruckt werden soll.

Warteschlange "Gedruckt" aktivieren: Hiermit geben Sie an, ob die Warteschlange "Gedruckt" aktiviert werden soll. Mit dieser Option wird auf der Festplatte des Fiery EXP8000 ein Speicherbereich für die zuletzt gedruckten Aufträge reserviert. Druckaufträge in der Warteschlange "Gedruckt" können wiederholt werden, ohne dass sie erneut zum Fiery EXP8000 gesendet und verarbeitet werden müssen. Wenn Sie die Option nicht aktivieren, werden Aufträge nach ihrer Ausgabe sofort von der Festplatte des Fiery EXP8000 gelöscht.

<span id="page-25-0"></span>**Aufträge in Warteschlange "Gedruckt":** Hiermit geben Sie die Anzahl der Aufträge an, die die Warteschlange "Gedruckt" maximal enthalten darf. Denken Sie daran, dass die Aufträge in der Warteschlange "Gedruckt" Speicherplatz auf der Fiery EXP8000 Festplatte belegen.

**Zeichensatz:** Hiermit geben Sie an, ob zur Darstellung von Dateinamen in den Tools für das Auftragsmanagement der Macintosh, Windows- oder DOS-Zeichensatz verwendet werden soll. Diese Option wirkt sich primär auf Ligaturzeichen in Dateinamen aus (z. B. é oder æ). Wählen Sie für heterogene Netzwerke den Zeichensatz, der die beste Darstellung der verwendeten Sonderzeichen zulässt.

**Vorschau während Verarbeitung aktivieren:** Hiermit legen Sie fest, ob während der Verarbeitung eines Auftrags in der Anwendung Command WorkStation eine Miniaturenvorschau angezeigt werden soll. Wenn Sie "Ja" wählen, wird im Abschnitt "Verarbeiten" des Bereichs "Aktivität" eine Miniaturenvorschau des aktuell verarbeiteten Auftrags angezeigt.

**Startseite drucken:** Hiermit wird festgelegt, ob bei einem System- oder Neustart des Fiery EXP8000 automatisch die Startseite gedruckt werden soll. Die Startseite enthält allgemeine Informationen über den Fiery EXP8000, z. B. den Servernamen, das aktuelle Datum und die aktuelle Uhrzeit, die Größe des installierten Speichers, die aktiven Netzwerprotokolle und die freigegebenen Druckverbindungen.

**Druckgruppen aktivieren:** Mit dieser Option legen Sie fest, ob für das Drucken Druckgruppen eingerichtet werden sollen. Wenn Sie diese Option aktivieren, müssen Sie in der Anwendung Command WorkStation Gruppen für Anwender und die entsprechenden Kennwörter definieren. Die Anwender müssen dann ihren Gruppennamen und ihr Kennwort in die entsprechenden Felder eingeben, um drucken zu können.

**Sicheres Löschen:** Hiermit veranlassen Sie, dass Dateien permanent vom Fiery EXP8000 gelöscht werden, so dass sie nicht mehr wiederhergestellt werden können.

**Aussetzen bei Abweichung:** Hiermit wird festgelegt, ob ein Auftrag vom Fiery EXP8000 gehalten werden soll, wenn der Auftrag aufgrund von fehlenden Ressourcen oder einem abweichenden Farbprofil nicht gedruckt werden kann. Während die Druckausgabe dieses Auftrags unterbrochen wird, werden andere Aufträge verarbeitet und gedruckt.

**System-Update** siehe [Seite 53.](#page-52-1)

#### **Sichern/Wiederherstellen** siehe [Seite 56.](#page-55-1)

**Support:** Diese Option ermöglicht Ihnen, die Namen, Rufnummern und E-Mail-Adressen der Personen einzugeben, die in Ihrer Organisation für den Support und den Service des Fiery EXP8000 und der Digitaldruckmaschine zuständig sind. Bei der netzwerkgestützten Variante können Sie diese Angaben auf der Registerkarte "Support" erfassen.

## <span id="page-26-0"></span>**Netzwerkeinstellungen**

Mit den Netzwerkeinstellungen konfigurieren Sie den Fiery EXP8000 so, dass er Aufträge über die verwendeten Netzwerktypen empfangen kann. Wenn Sie den Fiery EXP8000 so konfigurieren, dass verschiedene Netzwerkprotokolle unterstützt werden, schaltet er für den Empfang eines Druckauftrags automatisch auf das korrekte Netzwerkprotokoll um. Wenn zwei Netzwerkanschlüsse aktiviert sind, können Aufträge zugleich über sämtliche Anschlüsse empfangen werden.

Sie können die folgenden Netzwerkeinstellungen anzeigen und konfigurieren:

**Port:** Hiermit können Sie die Einstellungen der derzeit konfigurierten Netzwerkanschlüsse (Ports) anzeigen.

**Protokoll:** Hiermit können Sie die Protokolle AppleTalk, IPX/SPX und TCP/IP konfigurieren.

**Dienste:** Hiermit können Sie Druckdienste konfigurieren. Zu den unterstützten Druckdiensten gehören LPD (über TCP/IP), NetWare (PServer), SMB (Windows), HTTP (WWW), IPP (Internet Printing Protocol), Port 9100 sowie der E-Mail- und FTP-Dienst.

#### <span id="page-27-0"></span>**Einstellungen für Adapterkarten und Anschlüsse**

Bei der lokalen Setup-Variante werden die installierten Netzwerkkarten angezeigt. Diese Angaben können aber nicht geändert werden. Beim netzwerkgestützten Setup können Sie Ethernet aktivieren. Diese Optionen werden im Folgenden beschrieben.

Allgemeine Angaben Netzwerk Drucker

#### **Anschlusseinstellungen – Ethernet**

**Ethernet aktivieren:** Mit dieser Option können Sie den Fiery EXP8000 in ein Ethernet-Netzwerk integrieren.

**Übertragungsgeschwindigkeit:** Hiermit können Sie die Geschwindigkeit des Netzwerks wählen, mit dem der Fiery EXP8000 verbunden ist. Wählen Sie "Autom. Erkennung" bei einer heterogenen Netzwerkumgebung.

Wenn Sie "Autom. Erkennung" auswählen, müssen Sie sicherstellen, dass die Einstellungen für die automatische Bestimmung der Geschwindigkeit und des Duplexbetriebs für den Netzwerkanschluss konfiguriert sind, an den der Fiery EXP8000 angeschlossen ist. Wenn Sie eine andere Einstellung als "100 MBit/s Vollduplex" wählen, müssen Sie sich vergewissern, dass dieselben Einstellungen für den Netzwerkanschluss konfiguriert sind.

HINWEIS: Die Einstellung "1 GBit/s" entspricht Vollduplex.

#### <span id="page-27-1"></span>**Netzwerkprotokolle**

Netzwerk | Drucker | Allgemeine Angaben

Sie können die Einstellungen für die vom Fiery EXP8000 unterstützten Netzwerkprotokolle AppleTalk, IPX/SPX und TCP/IP ändern. Wenn Sie neben einer Einstellung auf "Ändern" oder "Erweitert" klicken, wird das Dialogfenster "Eigenschaften von LAN-Verbindung" der Windows XP Systemsteuerung gestartet, in dem Sie die Einstellungen festlegen können.

Die Protokolle AppleTalk, IPX/SPX und TCP/IP sind standardmäßig installiert und aktiviert.

#### **EINSTELLUNGEN FÜR NETZWERKPROTOKOLLE MIT LOKALER SETUP-VARIANTE ÄNDERN**

1 Klicken Sie auf "Ändern" oder "Erweitert" neben einer Einstellung.

Das Systemsteuerungsobjekt "Eigenschaften von LAN-Verbindung" wird angezeigt.

- 2 Öffnen Sie die Registerkarte "Allgemein".
- **3 Aktivieren Sie die Option für das Protokoll, das Sie ändern wollen.**

Sofern Sie keine zusätzlichen Protokolle installiert haben, stehen Ihnen "EFI AppleTalk driver" (für AppleTalk), "NWLink IPX/SPX/NetBIOS Compatible Transport Protocol" (für IPX/SPX) und "Internet Protocol" (für TCP/IP) zur Verfügung.

4 Klicken Sie auf "Eigenschaften" und nehmen Sie die gewünschten Einstellungen vor.

**HINWEIS:** Weitere Informationen finden Sie in der Dokumentation von Microsoft Windows.

- **5 Klicken Sie auf "OK", um das Dialogfenster mit den Eigenschaften des ausgewählten Protokolls zu schließen.**
- **6 Klicken Sie auf "OK", um das Systemsteuerungsobjekt "Eigenschaften von LAN-Verbindung" von Windows XP zu schließen.**

**AppleTalk**

Allgemeine Angaben Netzwerk | Drucker |

Die aktuelle AppleTalk Zone wird angezeigt.

#### **IPX/SPX**

Allgemeine Angaben Netzwerk Drucker

Für das Protokoll IPX/SPX können Sie den verwendeten Rahmentyp angeben.

Die folgenden Ethernet-Rahmentypen für IPX/SPX werden vom Fiery EXP8000 unterstützt: Ethernet 802.2, Ethernet 802.3, Ethernet II und Ethernet SNAP. Sie haben die Möglichkeit, den verwendeten Rahmentyp automatisch vom Fiery EXP8000 ermitteln zu lassen.

#### **TCP/IP**

#### Allgemeine Angaben Netzwerk Drucker

Geben Sie die gewünschten TCP/IP-Einstellungen an. Im Dialogfenster werden die aktuelle IP-Adresse, die Teilnetzmaske und die Gateway-Standardadresse angezeigt. Ausführliche Informationen über das Einrichten der Druckfunktionalität in einem TCP/IP-Netzwerk finden Sie im Abschnitt [Voraussetzungen für das Einrichten von Netzwerkservern auf](#page-11-2)  [Seite 12.](#page-11-2)

Der Fiery EXP8000 benötigt eine eindeutige, gültige IP-Adresse. Sie können dazu eine statische IP-Adresse eingeben oder aber den Fiery EXP8000 anweisen, die IP-Adressen automatisch abzurufen.

**HINWEIS:** Wenn Sie eines der Protokolle DHCP oder BOOTP wählen, führt der Fiery EXP8000 einen Neustart durch, wenn Sie die Änderungen sichern und das Setup-Programm beenden. Bevor Sie die Konfigurationsseite drucken oder mit einer anderen Operation fortfahren, sollten Sie warten, bis der Fiery EXP8000 nach dem Neustart den Betriebszustand "Bereit" erreicht hat.

**HINWEIS:** Sprechen Sie die Teilnetzmaske mit Ihrem Netzwerkadministrator ab.

Wenn Ihr TCP/IP-Netzwerk über ein Gateway verfügt und Anwender von jenseits des Gateways Aufträge über TCP/IP an den Fiery EXP8000 senden möchten, müssen Sie die Gateway-Adresse eingeben.

**HINWEIS:** Zugeordnete IP-Adressen bleiben auf dem Fiery EXP8000 gespeichert, selbst wenn Sie das Protokoll TCP/IP nachträglich deaktivieren. Wenn Sie die IP-Adresse, die dem Fiery EXP8000 zugeordnet ist, für ein anderes Gerät benötigen, müssen Sie zuvor dem Fiery EXP8000 eine Null-Adresse zuweisen.

#### **DNS**

Mithilfe von DNS kann der Fiery EXP8000 einen Namen in eine IP-Adresse umsetzen.

## <span id="page-30-0"></span>**Sicherheit**

```
Allgemeine Angaben Netzwerk Drucker
```
**IP-Filterung:** Hiermit können Sie den nicht autorisierten Zugriff auf den Fiery EXP8000 unterbinden. Sie können den Zugriff auf Anwender beschränken, deren IP-Adressen innerhalb eines festgelegten Bereichs liegen. Befehle oder Aufträge, die von einer nicht autorisierten IP-Adresse gesendet werden, werden vom Fiery EXP8000 ignoriert.

**Portblockierung:** Hiermit können Sie den nicht autorisierten Zugriff auf den Fiery EXP8000 unterbinden, indem Sie Netzwerkaktivitäten nur für bestimmte Anschlüsse/Ports zulassen. Befehle oder Aufträge, die von einem nicht autorisierten Anschluss gesendet werden, werden vom Fiery EXP8000 ignoriert.

#### <span id="page-30-1"></span>**Dienste**

Sie können die folgenden Netzwerkdienste oder -Services konfigurieren:

- NetWare-Druckdienste (PServer), einschließlich NDS und Bindery Services
- LPD-Druckdienste (TCP/IP)
- Windows-Druckdienste (SMB)
- SNMP-Einstellungen
- Unterstützung für Webdienste (Unterstützung für WebTools)
- IPP-Druckfunktionalität
- Port 9100
- E-Mail-Dienste
- FTP-Dienste

#### **Einstellungen für NetWare-Druckfunktionalität**

Allgemeine Angaben Netzwerk Drucker

In den nachfolgenden Anleitungen zum Einrichten der NetWare-Druckfunktionalität werden die folgenden Themen behandelt:

- NDS-Einstellungen
- Bindery-Einstellungen
- Abfrageintervall

#### **Einrichten des Fiery EXP8000 für die NDS-Druckfunktionalität**

Sie können die Verbindung zu maximal einem NDS-Baum herstellen. Klicken Sie auf "Ändern", wenn Sie die Einstellungen für den NDS-Baum, wie unten beschrieben, festlegen oder ändern wollen.

Im Dialogfenster werden der aktuelle NDS-Baum und der aktuelle Druckserver angezeigt.

**EINSTELLUNGEN FÜR NDS-BAUM MIT LOKALER SETUP-VARIANTE FESTLEGEN**

1 Aktivieren Sie die Option "NDS aktivieren" und klicken Sie auf "Ändern".

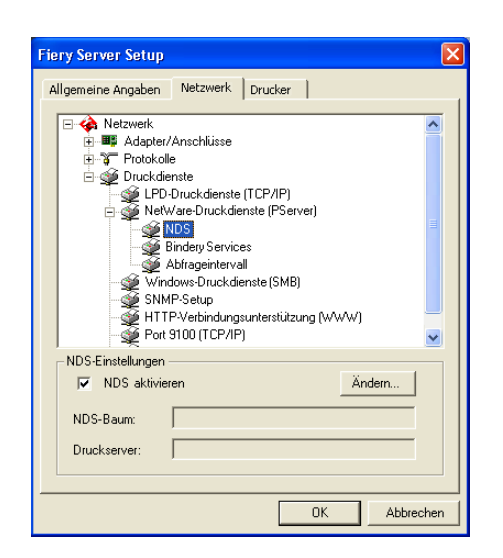

2 Doppelklicken Sie im Dialogfenster "NDS-Verbindung" auf einen NDS-Baum in der Spalte **ganz links.**

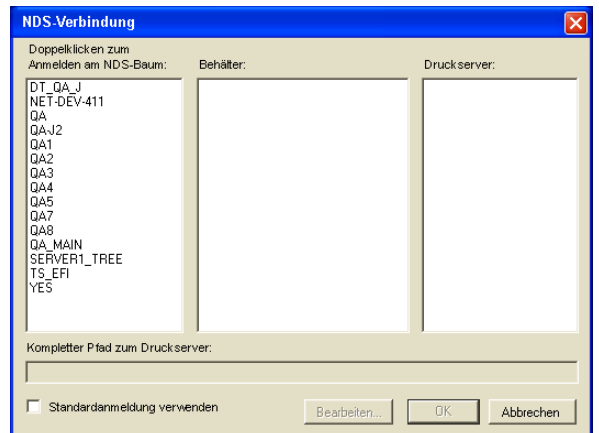

3 Wechseln Sie zum NDS-Container und klicken Sie auf "OK".

Geben Sie ggf. das Kennwort ein.

4 Wählen Sie einen Container in der Spalte "Behälter".

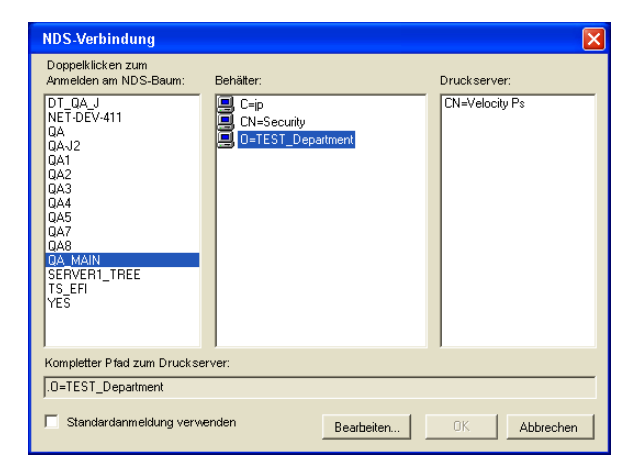

5 Doppelklicken Sie in der Spalte "Druckserver" auf einen Druckserver.

Daraufhin wird der vollständige Pfadname zum Druckserver angezeigt.

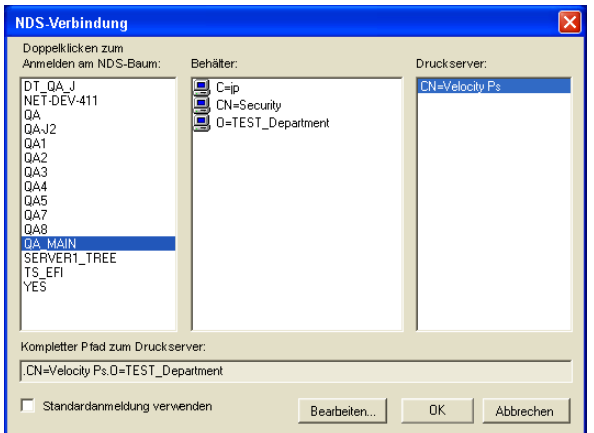

Sie können den Pfad auch ändern, indem Sie auf "Bearbeiten" klicken und den Pfad zum Druckserver im eingeblendeten Dialogfenster eingeben.

#### **6** Klicken Sie auf "OK".

Im Dialogfenster "Fiery Server Setup" wird nun der Pfad zum ausgewählten Druckserver angezeigt.

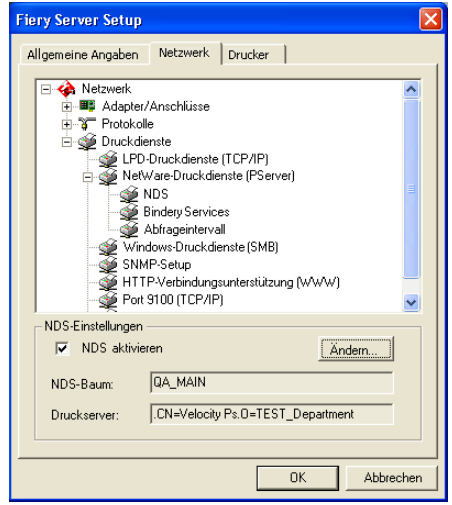

#### **Bindery-Einstellungen**

Auf der Registerkarte "Netzwerk" in der lokalen Setup-Variante können Sie die Bindery Services einrichten. Im Dialogfenster werden die Server aufgelistet, zu denen Verbindungen hergestellt wurden. Sie können Verbindungen zu maximal acht Bindery-Servern herstellen.

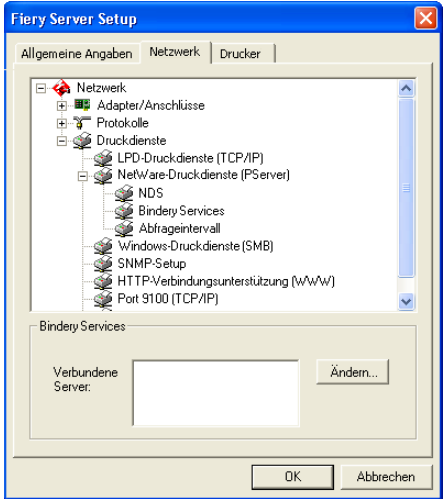

Klicken Sie auf "Ändern", wenn Sie eine Bindery-Verbindung hinzufügen, ändern oder löschen wollen.

#### **BINDERY-VERBINDUNGEN MIT LOKALER SETUP-VARIANTE HINZUFÜGEN**

1 Klicken Sie auf "Ändern" im Bereich "Bindery Services".

Daraufhin wird das Dialogfenster "Bindery-Verbindungen" geöffnet.

2 Wählen Sie einen Dateiserver in der Liste "Dateiserver".

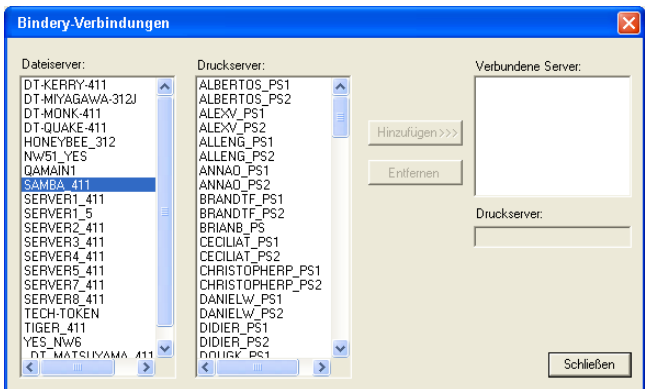

Geben Sie, falls erforderlich, im nachfolgenden Dialogfenster den Anwendernamen und das Kennwort ein, die Sie zum Zugriff auf den ausgewählten Dateiserver berechtigen.

3 Markieren Sie einen Druckserver in der Liste "Druckserver" und klicken Sie auf "Hinzufügen".

Der Name des neu hinzugefügten Servers erscheint nun in der Liste der verbundenen Server ganz rechts.

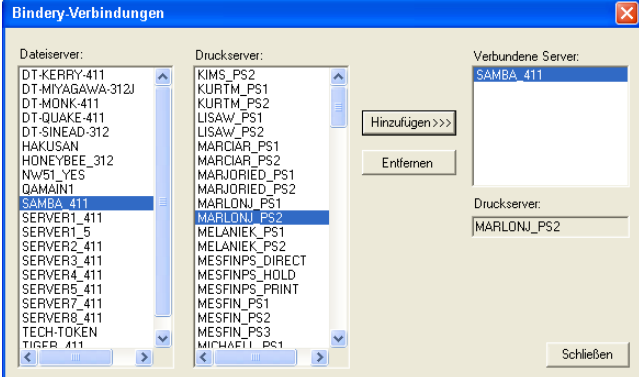

Wiederholen Sie die vorhergehenden Schritte für jeden Server, den Sie hinzufügen wollen. Sie können Verbindungen zu maximal acht Servern herstellen.

4 Klicken Sie auf "Schließen", nachdem Sie alle gewünschten Server hinzugefügt haben.

Auf der Registerkarte "Netzwerk" werden die verbundenen Server nun im Bereich "Bindery Services" angezeigt.

#### **BINDERY-VERBINDUNGEN MIT LOKALER SETUP-VARIANTE ENTFERNEN**

1 Klicken Sie auf "Ändern" im Bereich "Bindery Services".

Daraufhin wird das Dialogfenster "Bindery-Verbindungen" geöffnet.

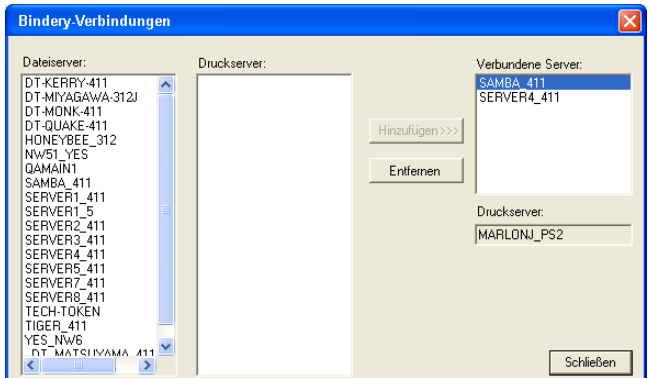

- 2 Markieren Sie einen Server in der Liste "Verbundene Server" und klicken Sie auf "Entfernen".
- **3** Klicken Sie auf "Schließen".

**Abfrageintervall (PServer)**

Allgemeine Angaben Netzwerk Drucker

Sie können für die NetWare-Druckfunktionalität die Länge des Abfrageintervalls (in Sekunden) angeben.

#### **LPD-Druckdienste**

Allgemeine Angaben Netzwerk Drucker

**LPD-Druckdienste aktivieren:** Hiermit können Sie die LPD-Druckdienste aktivieren bzw. deaktivieren.
#### **Windows-Druckdienste (SMB)**

Allgemeine Angaben Netzwerk Drucker

**Windows-Druckdienste aktivieren:** Mit dieser Option wird SMB (Server Message Block) aktiviert, das integrierte Microsoft-Protokoll zur gemeinsamen Nutzung von Dateien und Druckern. Durch das Aktivieren von SMB wird der Fiery EXP8000 in einem Netzwerk angezeigt, so dass Windows-Clients ohne andere zwischengeschaltete Netzwerksoftware Aufträge an eine bestimmte Druckverbindung (Warteschlange "Drucken" oder "Halten" oder direkte Verbindung) auf dem Fiery EXP8000 senden können. Weitere Informationen für das Einrichten eines Windows-Rechners für das Windows-Drucken finden Sie im Dokument *Drucken unter Windows.*

<span id="page-36-4"></span>**HINWEIS:** Für die Windows-Druckfunktionalität muss TCP/IP auf den Computern, die mit dieser Druckfunktion arbeiten sollen, und auf dem Fiery EXP8000 konfiguriert sein.

<span id="page-36-3"></span>**Servername:** Hiermit ordnen Sie den Servernamen zu, der im Netzwerk angezeigt wird. Dieser Name kann mit dem Namen identisch sein, der dem Fiery EXP8000 als Servername zugeordnet wurde (siehe [Seite 25\)](#page-24-0). Es kann aber auch ein anderer Name gewählt werden.

<span id="page-36-2"></span>**Kommentar:** Hier können Sie Informationen über den Drucker eingeben. Der Kommentar wird als Eigenschaft des Fiery EXP8000 in der Netzwerkumgebung aufgelistet.

<span id="page-36-0"></span>**Arbeitsgruppe oder Domäne:** Hiermit ordnen Sie die Arbeitsgruppe oder Domäne zu, in der der Fiery EXP8000 erscheinen soll.

**Auto IP:** Hiermit geben Sie an, ob der Fiery die IP-Adresse für den WINS-Namenserver automatisch abrufen soll. Diese Option ist nur verfügbar, wenn Sie sich beim Einstellen der Netzwerkprotokolle für DHCP oder BOOTP als Protokoll für den automatischen Abruf von IP-Adressen entschieden haben. Wenn Sie die Option nicht aktivieren, können Sie mithilfe der beiden nachfolgenden Optionen festlegen, ob ein WINS-Namenserver verwendet wird und wie ggf. seine IP-Adresse lautet.

**WINS-Server verwenden:** Hiermit geben Sie an, ob ein WINS-Namenserver verwendet werden soll. Daten von SMB-Geräten können nur mithilfe eines WINS-Namenservers in andere Netzwerksegmente geleitet werden. Das Einrichten eines WINS-Namenservers kann im Rahmen dieses Dokuments nicht erläutert werden. Informationen dazu, ob ein WINS-Namenserver verfügbar ist, erteilt Ihnen Ihr Netzwerkadministrator.

<span id="page-36-1"></span>**IP-Adresse:** Hiermit können Sie die IP-Adresse des WINS-Namenservers zuordnen.

**HINWEIS:** Nach dem Einrichten der Optionen für den WINS-Namenserver müssen Sie die Digitaldruckmaschine aus- und wieder einschalten, damit die Einstellungen wirksam werden. Vergewissern Sie sich, dass in der Anwendung Command WorkStation die Meldung "Bereit" angezeigt wird, bevor Sie die Digitaldruckmaschine aus- und wieder einschalten.

#### **SNMP**

Allgemeine Angaben Netzwerk Drucker

Aktivieren Sie SNMP, um den Fernzugriff auf die Komponente Configure der WebTools und andere Funktionen des Fiery EXP8000 zu ermöglichen.

#### **SNMP-EINSTELLUNGEN KONFIGURIEREN**

- **1 Klicken Sie auf "SNMP-Konfiguration wiederherstellen", um die ursprünglichen SNMP-Einstellungen des Fiery EXP8000 wiederherzustellen.**
- 2 Aktivieren Sie die Option "SNMP aktivieren".
- **3 Wählen Sie eine Sicherheitsstufe:**
	- **Minimal:** Diese Einstellung entspricht der Funktionalität von SNMP Version 1.
	- **Mittel:** Diese Einstellung bietet die höhere Sicherheit von SNMP Version 3.
	- **Maximal:** Dies ist die sicherste Einstellung für SNMP Version 3.
- <span id="page-37-2"></span>**4 Geben Sie die Namen für die Read-Community und die Write-Community ein.**
- **5 Wenn Sie einen Anwendernamen angeben wollen, für den keine Authentifizierung oder Verschlüsselung durch den SNMP-Server erforderlich sein soll, in das Feld "Unsicherer Anwendername" ein.**
- <span id="page-37-1"></span><span id="page-37-0"></span>**6 Wenn Sie einen Anwendernamen angeben wollen, für den die Authentifizierung oder**  Verschlüsselung durch den SNMP-Server erforderlich sein soll, in das Feld "Sicherer **Anwendername" ein; geben Sie zusätzlich die folgenden Informationen an.**
	- Authentisierungstyp: "MD5" oder "SHA"
	- **Authentisierungskennwort:** Dies ist das Kennwort für das Lesen der MIB-Werte basierend auf dem sicheren Anwendernamen.
	- Datenschutztyp: Hiermit geben Sie die Art der Verschlüsselung an: "DES" oder "none" (nicht).
	- **• Datenschutzkennwort**

#### **Webdienste und IPP-Druckfunktionalität**

Allgemeine Angaben Netzwerk Drucker

**Webserver aktivieren:** Hiermit können Sie angeben, ob Sie die WebTools freigeben möchten (siehe [Seite 48](#page-47-0)). TCP/IP muss auf dem Fiery EXP8000 und auf den Workstations aktiviert sein. Jeder Anwender benötigt einen Java-fähigen Web-Browser und eine gültige IP-Adresse. Informationen über unterstützte Browser und die Systemanforderungen für die Workstation finden Sie im Dokument *Einführung und erste Schritte*.

<span id="page-38-2"></span><span id="page-38-0"></span>**IPP aktivieren:** Hiermit können Sie die IPP-Druckfunktionalität aktivieren. Die Webdienste müssen dazu aktiviert sein. Weitere Informationen zum Einrichten der IPP-Druckfunktionalität auf Anwendercomputern finden Sie im Dokument *Drucken unter Windows*.

#### <span id="page-38-5"></span>**Port 9100 Druckfunktionalität**

<span id="page-38-4"></span>Allgemeine Angaben Netzwerk | Drucker |

**Port 9100 Druckdienste aktivieren:** Diese Option ermöglicht es Anwendungen, einen TCP/ IP-Socket zum Fiery EXP8000 an Port 9100 zu öffnen, um einen Druckauftrag zu laden.

<span id="page-38-3"></span>**Port 9100 Warteschlange:** Diese Option ermöglicht Ihnen, Port 9100 mit jeder freigegebenen Druckverbindung des Fiery EXP8000 zu verbinden.

#### **FTP-Dienste**

Allgemeine Angaben Netzwerk | Drucker |

Der vom Fiery EXP8000 unterstützte FTP-Proxy-Server verwendet den folgenden Verbindungstyp:

"target\_username@target\_system\_name / target\_username@target\_ip\_address". Bei anderen Verbindungstypen können Probleme auftreten. Detaillierte Informationen hierzu erhalten Sie von Ihrem Netzwerkadministrator.

<span id="page-38-1"></span>**FTP-Drucken aktivieren:** Mit dieser Option können Sie Aufträge an einen FTP-Server senden; andere Anwender können diese von dort abrufen.

**Kennwort nötig für Drucken:** Hiermit können Sie festlegen, dass ein gültiger Anwendername und ein gültiges Kennwort eingegeben werden müssen, um ein Dokument drucken zu können. Der Anwendername und das Kennwort müssen in der Liste der Druckgruppen in der Anwendung Command WorkStation autorisiert werden.

**Zeitlimit (Sek.):** Hiermit können Sie das Zeitlimit festlegen.

**FTP-Standardwarteschlange:** Hiermit geben Sie die Druckverbindung des Fiery EXP8000 an, an die die FTP-Aufträge gesendet werden. Neben den standardmäßigen Druckverbindungen "print" (Drucken) und "hold" (Halten) werden auch freigegebene virtuelle Drucker aufgeführt.

#### **Einstellungen für E-Mail-/Internetfaxdienste**

<span id="page-39-2"></span>Allgemeine Angaben Netzwerk Drucker

**E-Mail aktivieren:** Hiermit können Sie die E-Mail-Dienste aktivieren, um die E-Mail-/ Internetfaxdienste für Clients nutzen zu können.

<span id="page-39-1"></span>**Drucken per E-Mail aktivieren:** Hiermit geben Sie an, ob per E-Mail/Internet Fax gesendete Aufträge angenommen werden sollen. Wenn diese Option deaktiviert ist, werden per E-Mail/ Internetfax gesendete Aufträge ignoriert.

<span id="page-39-4"></span>**Posteingangsserver:** Hiermit können Sie die IP-Adresse oder den Servernamen des Mailservers und die Kontaktinformationen für den Fiery EXP8000 zuordnen.

<span id="page-39-5"></span>**Typ des Posteingangsservers:** Hiermit geben Sie an, welches E-Mail-Protokoll für die Kommunikation mit dem Posteingangsserver verwendet werden soll.

<span id="page-39-3"></span>**Postausgangsserver:** Hiermit können Sie die IP-Adresse oder den Servernamen des Mailservers und die Kontaktinformationen für den Fiery EXP8000 zuordnen.

**HINWEIS:** Es muss sowohl ein Posteingangs- als auch ein Postausgangsserver definiert werden. Wenn kein Postausgangsserver definiert wird, geht der E-Mail-Dienst davon aus, dass die Namen von Posteingangs- und Postausgangsservers identisch sind.

**Ziel für Drucken per E-Mail:** Hiermit geben Sie die Druckverbindung des Fiery EXP8000 an, an den die E-Mail-Aufträge gesendet werden sollen.

<span id="page-39-6"></span>**Zeitlimit (Sek.):** Hiermit geben Sie an, wie lange der Fiery EXP8000 beim Verbindungsaufbau zum Mailserver maximal warten soll.

<span id="page-39-0"></span>**Abfrageintervall (Sek.):** Hiermit geben Sie an, wie oft der Fiery EXP8000 den Mailserver nach relevanten E-Mails abfragen soll.

**Mailbox-Konto:** Geben Sie hier den Namen des Mailbox-Kontos auf dem Mailserver ein. Dieser Name teilt dem Client-Mail-Dienst mit, welches Konto E-Mails für den Fiery EXP8000 enthält.

Dies ist der interne Name, der von Ihrem Netzwerk erkannt wird. Er muss nicht mit dem Anwendernamen übereinstimmen.

**HINWEIS:** Der Administrator muss das Konto, das Sie hier angeben, bereits auf dem Mailserver eingerichtet haben.

**E-Mail-Adresse des Fiery:** Geben Sie hier den Namen des E-Mail-Kontos ein. Beispiel: pat@test.com.

<span id="page-40-3"></span>**Mailbox-Kontokennwort:** Hier können Sie ein Kennwort für den Zugriff auf das Mailbox-Konto auf dem Mailserver einrichten.

**E-Mail-Adresse des Administrators:** Hier können Sie den Anwendernamen eingeben, der im Setup-Programm des Fiery EXP8000 angegeben wurde.

Der Administrator legt eine eindeutige E-Mail-Adresse fest, über die die Verwaltung der E-Mail-Dienste im Netzwerk erfolgt. Kommt es beim Drucken per E-Mail zu einem Fehler, sendet der E-Mail-Dienst eine Fehlermeldung an die für den Administrator festgelegte E-Mail-Adresse. Der Administrator kann über diese E-Mail-Adresse weitere E-Mail-Adressen als Administratoren autorisieren.

# **Druckereinstellungen**

<span id="page-40-2"></span>Allgemeine Angaben Netzwerk Drucker

In den Druckereinstellungen können Sie Druckverbindungen freigeben und Einstellungen für andere Funktionen des Fiery EXP8000 in Zusammenhang mit den Standarddruckeinstellungen vornehmen.

# <span id="page-40-0"></span>**Einstellungen für Druckerverbindungen**

<span id="page-40-1"></span>Geben Sie an, ob die Warteschlange "Halten", die Warteschlange "Drucken" und/oder die direkte Verbindung freigegeben werden soll.

# <span id="page-40-5"></span>**Verzögerung im Auftragsstapel**

Mit dieser Option wird die Zeit (in Sekunden) angegeben, die der Server warten soll, bevor er einen Auftragsstapel bearbeitet. Diese Option wird in der netzwerkgestützten Setup-Variante nicht angeboten.

### <span id="page-40-4"></span>**VDP-Suchpfad**

Mit dieser Option können Sie den Suchpfad für die Objekte festlegen, die für den variablen Datendruck verwendet werden. Sie können einen globalen Pfad für oft verwendete Objekte, für PPML (Personalized Print Markup Language) und VPS (Variable Print Specification) einstellen.

# **PostScript- und Farbeinstellungen**

Ausführliche Informationen über diese Setup-Optionen finden Sie im Abschnitt [PostScript](#page-42-0)[und Farbeinstellungen auf Seite 43](#page-42-0).

# **Beenden des Setup-Programms**

<span id="page-41-0"></span>Klicken Sie auf "OK", nachdem Sie die Setup-Optionen in der gewünschten Weise festgelegt haben, um das Setup-Programm zu beenden. Sie werden anschließend darauf hingewiesen, dass der Fiery EXP8000 neu gestartet werden muss, damit die Änderungen wirksam werden. Sie können den Neustart sofort oder zu einem späteren Zeitpunkt ausführen. Ist die Anwendung Command WorkStation aktiv, geht beim Neustart des Servers die Verbindung zum Fiery EXP8000 verloren. Das bedeutet, dass Sie sich nach dem Neustart wieder über die Anwendung Command WorkStation beim Fiery EXP8000 anmelden müssen.

# <span id="page-42-1"></span>**REFERENZ DER SETUP-OPTIONEN**

In diesem Kapitel werden die PostScript- und Farbstandardeinstellungen beschrieben, die Sie im Setup-Programm festlegen können. Abhängig von der von Ihnen verwendeten Setup-Anwendung stehen möglicherweise nicht alle Optionen zur Verfügung. Weitere Informationen über diese Optionen finden Sie im Dokument *[Druckoptionen](#page-14-0)*.

# <span id="page-42-0"></span>**PostScript- und Farbeinstellungen**

<span id="page-42-3"></span>Die aktuellen Setup-Standardeinstellungen finden Sie auf der Konfigurationsseite, die Sie in der Anwendung Command WorkStation drucken können.

<span id="page-42-5"></span><span id="page-42-4"></span><span id="page-42-2"></span>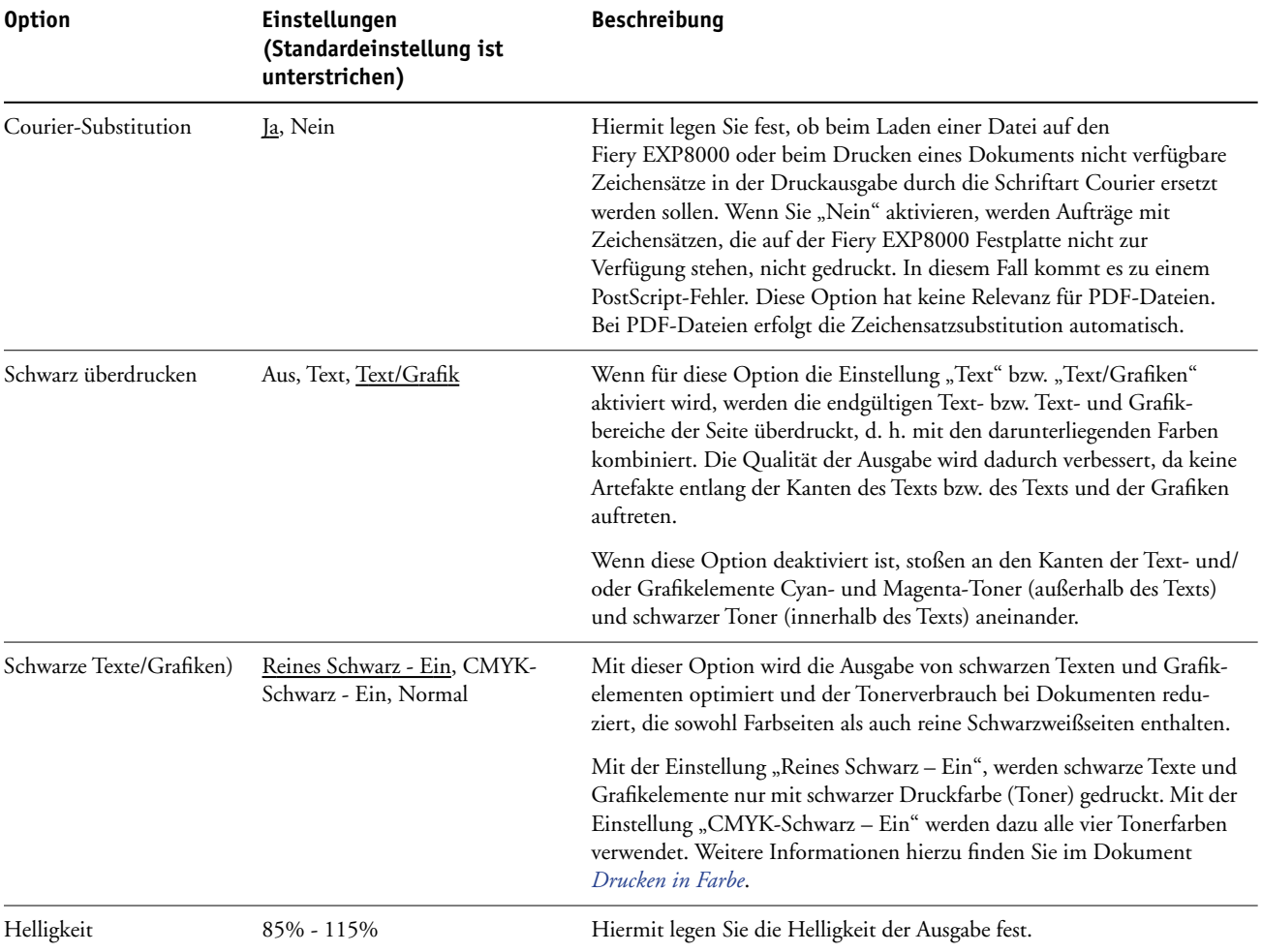

<span id="page-43-0"></span>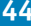

<span id="page-43-4"></span><span id="page-43-3"></span><span id="page-43-2"></span><span id="page-43-1"></span>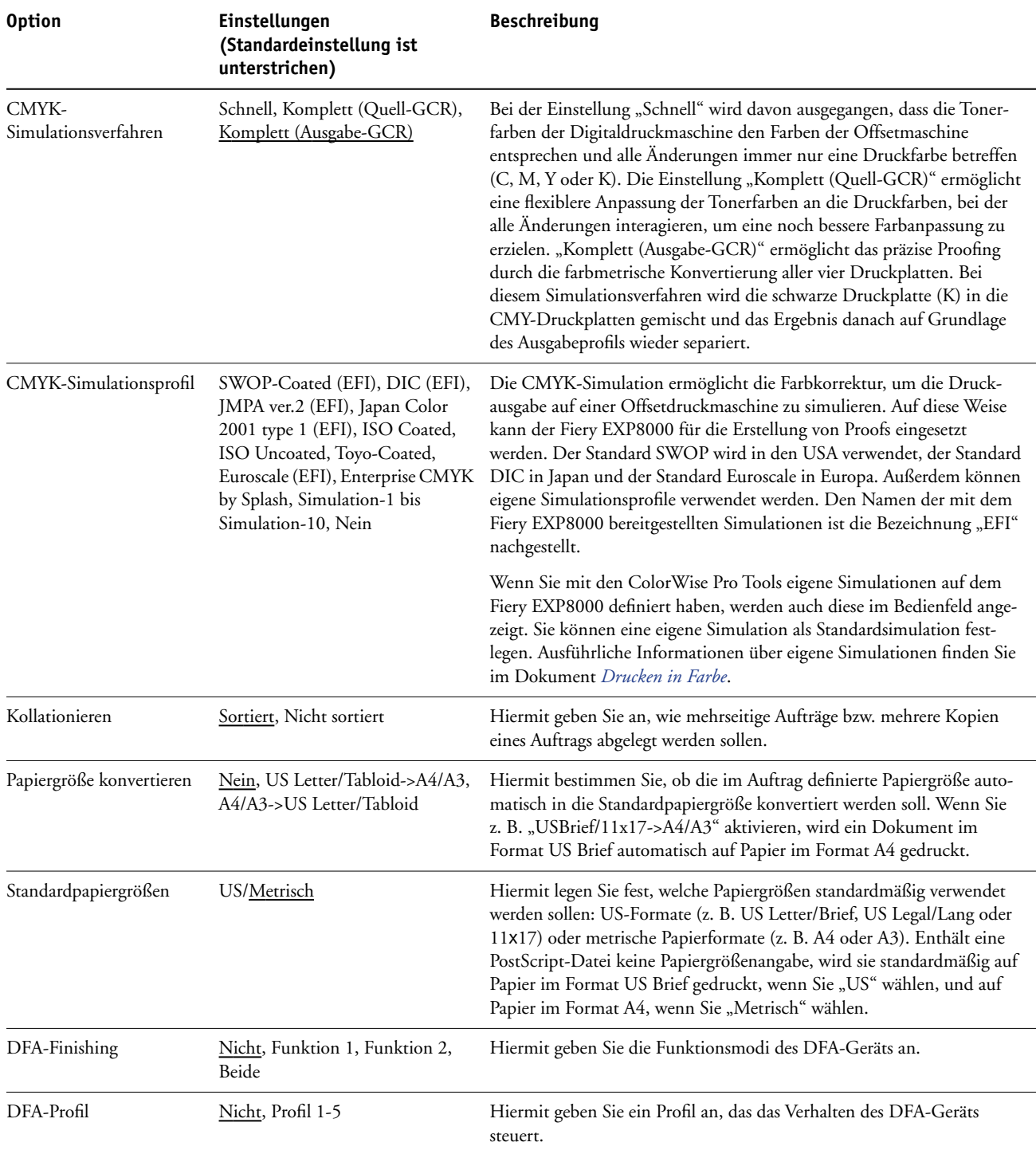

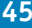

<span id="page-44-3"></span><span id="page-44-2"></span><span id="page-44-1"></span><span id="page-44-0"></span>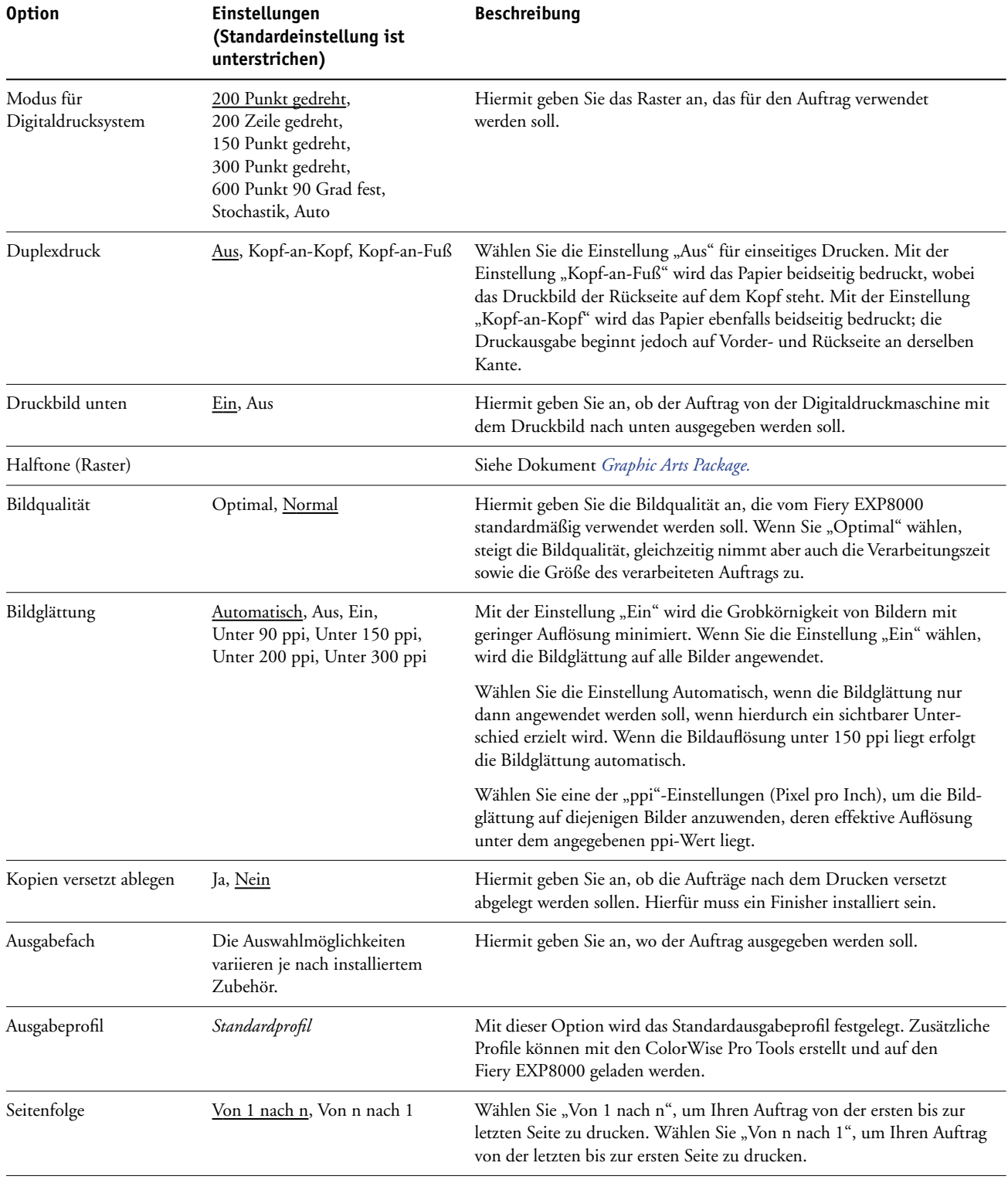

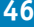

<span id="page-45-6"></span><span id="page-45-5"></span><span id="page-45-4"></span><span id="page-45-3"></span><span id="page-45-2"></span><span id="page-45-1"></span><span id="page-45-0"></span>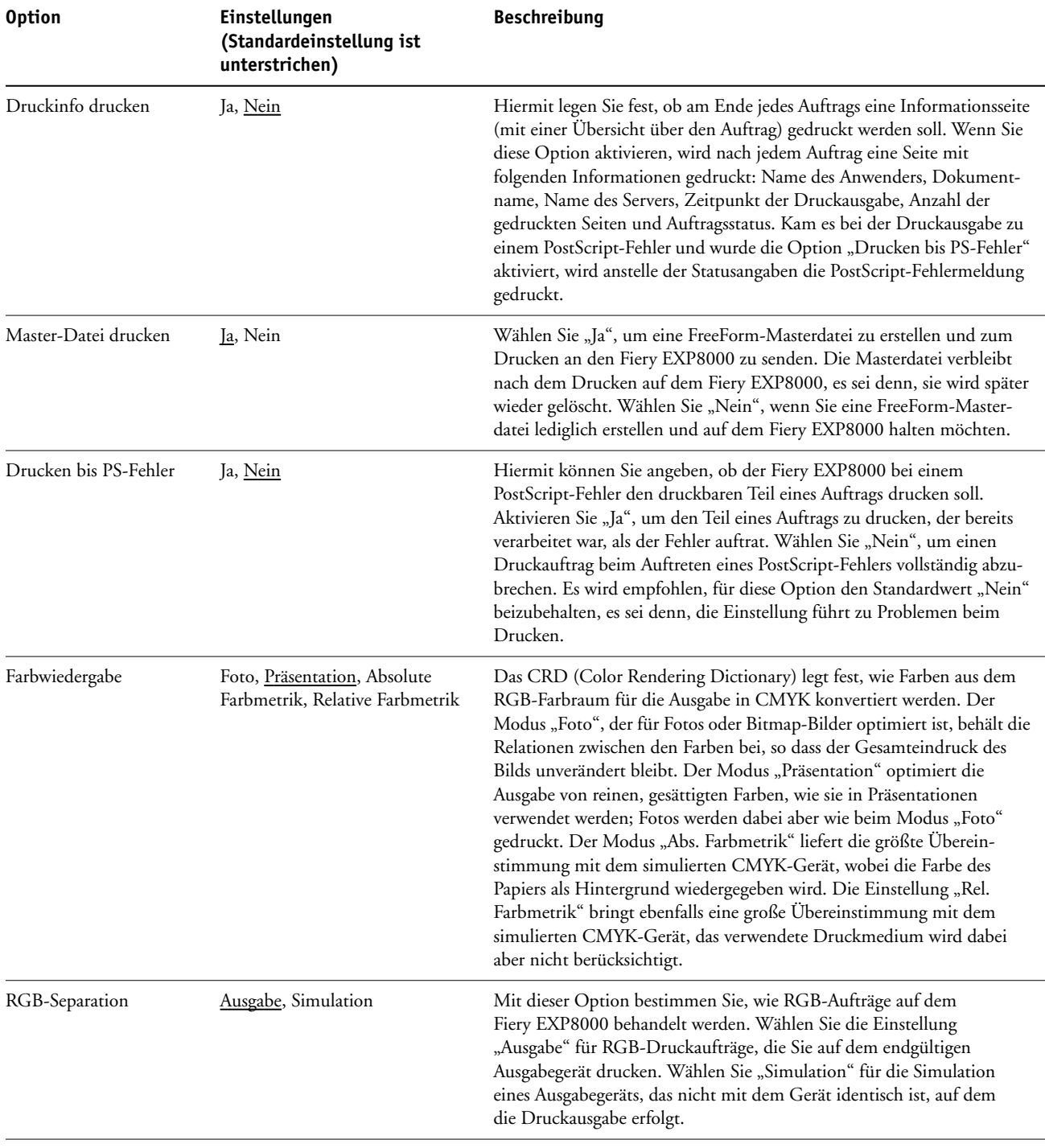

<span id="page-46-1"></span><span id="page-46-0"></span>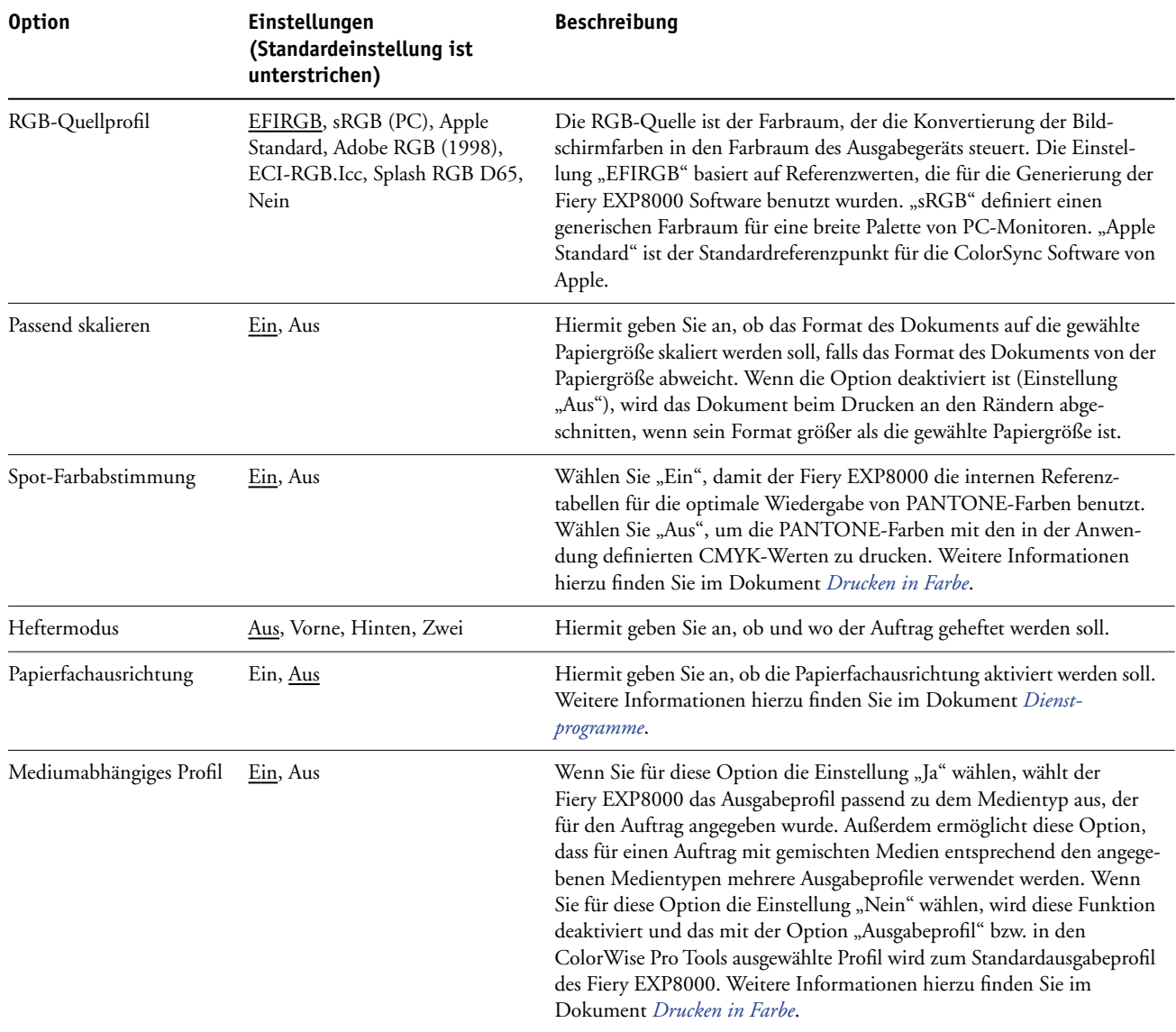

# **KONFIGURIEREN DER WEBTOOLS**

Mithilfe der WebTools können Sie den Fiery EXP8000 über das Internet oder das Intranet Ihrer Organisation steuern und verwalten. Der Fiery EXP8000 verfügt über eine eigene Homepage, auf der Sie die gewünschte Komponente der WebTools starten können.

Informationen zur Verwendung der WebTools finden Sie im Dokument *Dienstprogramme*.

# <span id="page-47-0"></span>**Konfigurieren des Fiery EXP8000 und der Clients für WebTools**

Mit den WebTools können Sie auf viele Funktionen des Fiery EXP8000 über das Internet (oder ein Intranet) zugreifen; sie bieten zusätzliche Flexibilität durch die ferne Steuerung der Druckaufträge. Sie können die WebTools nach deren Aktivierung von einem Windows- oder Mac OS Computer aufrufen.

#### **WEBTOOLS AUF FIERY EXP8000 EINRICHTEN**

- **1 Aktivieren Sie TCP/IP in den Netzwerkeinstellungen des Fiery EXP8000.**
- **2 Legen Sie für den Fiery EXP8000 eine eindeutige, gültige IP-Adresse und ggf. eine Teilnetzmaske und eine Gateway-Adresse fest.**
- **3 Aktivieren Sie die Webdienste.**
- <span id="page-47-1"></span>**4 Vergewissern Sie sich in den Druckereinstellungen des Fiery EXP8000, dass die Warteschlange "Drucken" aktiviert wurde.**

#### **WEBTOOLS AUF COMPUTER EINRICHTEN**

- **1 Aktivieren Sie TCP/IP.**
- **2 Stellen Sie sicher, dass die Workstation über eine eindeutige, gültige IP-Adresse und ggf. über eine Teilnetzmaske und eine Gateway-Adresse verfügt.**
- **3 Vergewissern Sie sich, dass ein Internet-Browser installiert wurde, der die Java-Sprache und Java-Rahmen unterstützt.**

<span id="page-47-2"></span>Stellen Sie sicher, dass Java aktiviert ist. Weitere Informationen über unterstützte Browser und die Systemanforderungen für die WebTools finden Sie im Dokument *Einführung und erste Schritte*.

#### **AUF WEBTOOLS ZUGREIFEN**

**1 Starten Sie Ihren Internet-Browser und geben Sie die IP-Adresse des Fiery EXP8000 ein.**

Die Homepage des Fiery EXP8000 wird geöffnet.

**2 Öffnen Sie die Registerkarte für die gewünschte Komponente.**

# **VERWALTUNG DES FIERY EXP8000**

Dieser Abschnitt enthält Hinweise zur Verwaltung des Druckbetriebs auf dem Fiery EXP8000.

# **Verwaltungsfunktionen**

<span id="page-48-0"></span>Verwaltungsfunktionen werden mit der Anwendersoftware bereitgestellt und sind in den Fiery EXP8000 integriert. Der folgenden Tabelle können Sie entnehmen, wo Sie weitere Informationen zu diesen Funktionen finden. Seitenverweise beziehen sich jeweils auf das vorliegende Dokument.

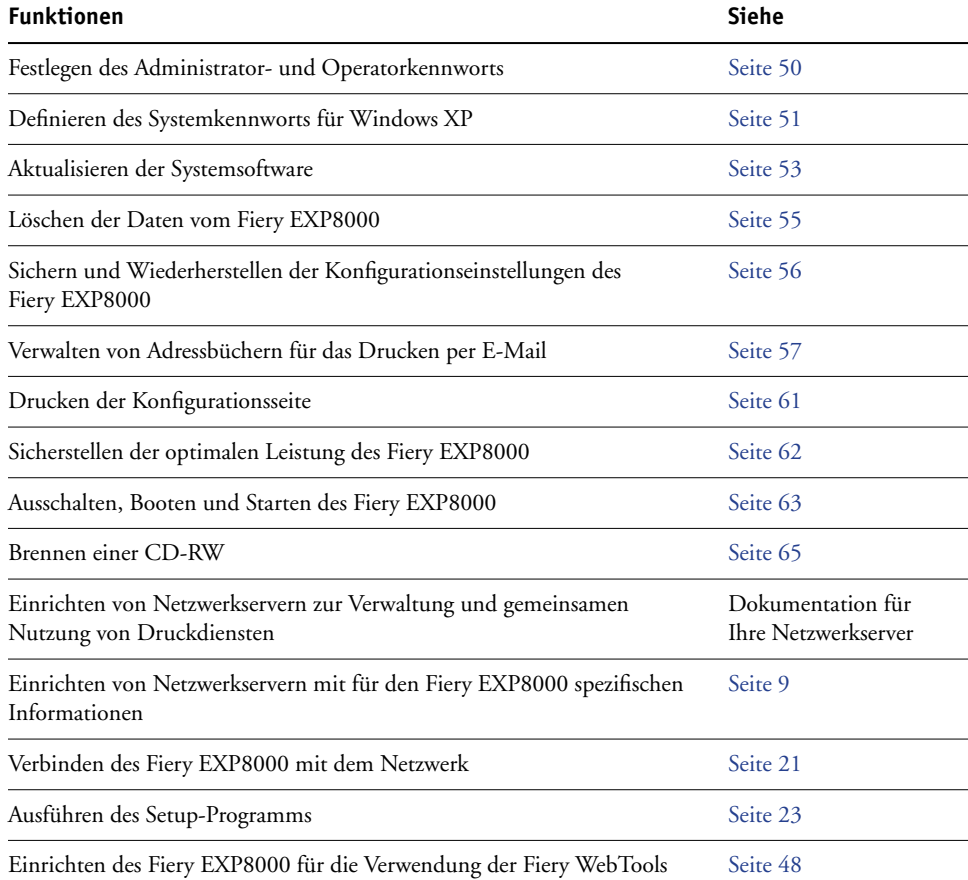

<span id="page-49-2"></span>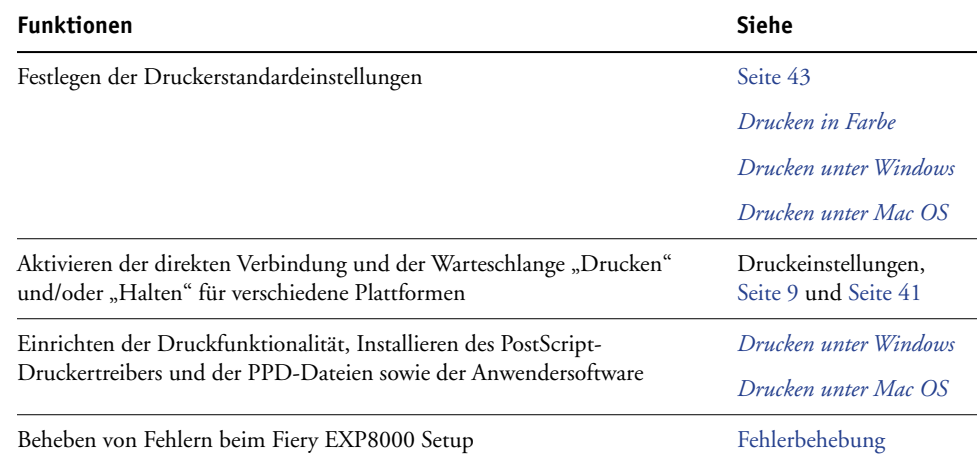

# <span id="page-49-0"></span>**Festlegen von Kennwörtern**

<span id="page-49-3"></span><span id="page-49-1"></span>Sie können die Kennwörter für den Fiery EXP8000 definieren und ändern. Anwender, die im Besitz des Administratorkennworts sind, können die in diesem Dokument beschriebenen Optionen und Einstellungen ändern und mit den Tools für das Auftragsmanagement den Workflow und die Druckaufträge manipulieren.

**Administratorkennwort:** Mit diesem Kennwort können Sie auf das Setup-Programm zugreifen. Zu den Administratorberechtigungen gehören auch die Berechtigungen des Operators.

**Operatorkennwort:** Mit diesem Kennwort haben Sie Zugriff auf die Funktionen, die die Anwendung Command WorkStation für das Auftragsmanagement bereitstellen.

Weitere Informationen über das Administrator- und das Operatorkennwort und die damit verbundenen Berechtigungen finden Sie auf [Seite 16](#page-15-0).

**Windows XP Systemkennwort:** Mit diesem Kennwort können Sie auf die erweiterte Controllerschnittstelle (FACI) zugreifen.

Wenn der Fiery EXP8000 installiert wird, wird das Administratorkennwort automatisch definiert, das Operatorkennwort jedoch nicht. Das Administratorkennwort ermöglicht es einem Anwender, die Setup-Optionen zu ändern, die Administratorfunktionen in den Tools für das Auftragsmanagement zu verwenden und das Setup-Programm auszuführen. Sie sollten *zumindest* das Administratorkennwort definieren, um den Fiery EXP8000 vor falschen oder unbefugten Änderungen zu schützen.

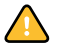

Notieren Sie sich die festgelegten Kennwörter und bewahren Sie die Unterlagen an einem sicheren Ort auf. Um ein vergessenes Kennwort zu löschen, müssen Sie die Systemsoftware neu installieren.

# <span id="page-50-0"></span>**Festlegen von Kennwörtern über das Netzwerk**

<span id="page-50-1"></span>Sie können das Administrator- und das Operatorkennwort mit der Komponente Configure oder über die Anwendung Command WorkStation, Windows Edition ändern.

#### **KENNWORT FESTLEGEN ODER ÄNDERN**

- **1 Aktivieren Sie die Option für das Kennwort, das Sie festlegen oder ändern wollen.**
- 2 Geben Sie das Kennwort in das Feld "Kennwort eingeben" und anschließend in das Feld **"Kennwort bestätigen" ein.**

Bei Kennwörtern wird zwischen Groß- und Kleinschreibung unterschieden. Sie müssen das Kennwort beim ersten und beim zweiten Mal *exakt* gleich eingeben. Das festgelegte Kennwort gilt, bis Sie es ändern.

Wenn Sie beispielsweise das Administratorkennwort von "Fiery.1" in "Fiery.2" ändern wollen, geben Sie "Fiery.2" in beide Felder ein und klicken Sie auf "Speichern".

#### **KENNWORT LÖSCHEN**

- **1 Aktivieren Sie das Kennwort, das Sie löschen wollen.**
- **2 Löschen Sie die Sterne, die in den Feldern "Kennwort eingeben" und "Kennwort bestätigen" angezeigt werden.**

# **Ändern des Systemkennworts für Windows XP**

Der Fiery EXP8000 ist mit einem Systemkennwort für Windows XP vorkonfiguriert. Damit ein sicherer Netzwerkbetrieb in Ihrer Umgebung gewährleistet ist, muss der Administrator das Kennwort ändern.

#### **WINDOWS XP KENNWORT FÜR DEN FIERY EXP8000 ÄNDERN**

#### **1 Drücken Sie die Tastenkombination Strg-Alt-Entf.**

Daraufhin wird das Fenster "Windows-Sicherheit" angezeigt.

**HINWEIS:** Wenn Sie unter Windows XP die Willkommenseite verwenden, wird das Dialogfenster mit dem Task-Manager angezeigt. In diesem Fall müssen Sie die Willkommenseite deaktivieren, um das Fenster "Windows-Sicherheit" öffnen zu können. Klicken Sie in der Windows XP Systemsteuerung auf "Benutzerkonten", aktivieren Sie die Option "Art der Benutzeranmeldung ändern" und deaktivieren Sie die Option "Willkommenseite verwenden".

### 2 Klicken Sie im Dialogfenster "Windows-Sicherheit" auf "Kennwort ändern" und geben Sie Folgendes ein. Wenn Sie z. B. "Fiery.2" als neues Kennwort verwenden wollen:

Anwendername: Administrator

"Domäne" (Windows NT 4.0) bzw. "Anmelden an" (Windows 2000/XP): \\Aero

Altes Kennwort: Fiery.1

Neues Kennwort: Fiery.2

Neues Kennwort bestätigen: Fiery.2

**3** Klicken Sie auf "OK".

Nun wird das neue Kennwort "Fiery.2" wirksam.

# <span id="page-52-0"></span>**Aktualisieren der Systemsoftware**

<span id="page-52-2"></span>Der Fiery EXP8000 verwendet eine eigene Systemsoftware für den Empfang und die Verarbeitung von Aufträgen und zum Senden von Auftragsdaten an die Digitaldruckmaschine. Die auf dem Fiery EXP8000 installierte Systemsoftware ist für die Ausführung und Steuerung zahlreicher Prozesse verantwortlich, z. B. für das Spoolen, die Rasterung und das Drucken von Aufträgen, die Auftragsverfolgung (das Auftragsprotokoll) und das Speichern und Wiederaufrufen von Aufträgen.

Sie können über eine sichere Website überprüfen, ob Aktualisierungen für die Systemsoftware vorliegen. Darüber hinaus liegen möglicherweise auch Aktualisierungen für die Anwendersoftware vor.

Obwohl die Systemsoftware des Fiery EXP8000 auf dem Betriebssystem eines anderen Herstellers basiert (z. B. Windows oder UNIX), sollten Sie davon absehen, Updates von Drittherstellern (z. B. Microsoft Hotfixes) zu installieren, es sei denn, es wird von Ihrem autorisierten Supportpartner empfohlen.

#### **MIT WEBTOOLS NACH AKTUALISIERUNGEN FÜR DIE SYSTEMSOFTWARE SUCHEN**

- 1 Öffnen Sie die Registerkarte "Konfigurieren" der Komponente Configure.
- 2 Klicken Sie auf "Configure starten".
- 3 Geben Sie das Administratorkennwort ein und klicken Sie auf "OK".
- 4 Klicken Sie auf "Server > System-Update".
- **5 Aktivieren Sie die Option "Automatisches Aktualisieren" aktivieren und wählen Sie eine Verfahrensweise für die Aktualisierung des Fiery EXP8000:**
	- **Bei vorhandenen Updates benachrichtigen**
	- **Updates herunterladen und benachrichtigen**
	- **Updates installieren:** Hiermit veranlassen Sie, dass Updates auf den Druckserver heruntergeladen und installiert werden. Geben Sie den Tag und die Uhrzeit an, an dem der Druckserver automatisch neu gestartet werden soll, nachdem die Updates heruntergeladen wurden.
- <span id="page-52-1"></span>**6 Wenn Sie einen Proxy-Server verwenden, um durch eine Firewall eine Verbindung zum Update-**Server herzustellen, müssen Sie die Option "Proxy-Dienst aktivieren" aktivieren und die **entsprechenden Informationen eingeben:**
	- **Adresse:** Die IP-Adresse des Proxy-Servers.
	- **Port:** Der vom Proxy-Server verwendete Port.
	- **Anwender:** Der Anwendername für den Zugriff auf den Proxy-Server.
	- **Kennwort:** Das Kennwort für den Zugriff auf den Proxy-Server.

**MIT LOKALEM SETUP-PROGRAMM NACH AKTUALISIERUNGEN FÜR DIE SYSTEMSOFTWARE SUCHEN**

- **1 Klicken Sie in der Anwendung Command WorkStation mit der rechten Maustaste auf die Leiste**  FieryBar und wählen Sie "Setup-Programm" im Kontextmenü.
- 2 Geben Sie das Administratorkennwort ein und klicken Sie auf "OK".
- 3 Klicken Sie auf der Registerkarte "Allgemein" auf "System-Update".
- 4 Klicken Sie auf "Einstellungen ändern".
- **5 Aktivieren Sie die Option "Automatisches Aktualisieren aktivieren" und wählen Sie eine Verfahrensweise für die Aktualisierung des Fiery EXP8000 aus:**
	- **Bei vorhandenen Updates benachrichtigen**
	- **Updates herunterladen und benachrichtigen**
	- **Updates installieren:** Hiermit veranlassen Sie, dass Updates auf den Druckserver heruntergeladen und installiert werden. Geben Sie den Tag und die Uhrzeit an, an dem der Druckserver automatisch neu gestartet werden soll, nachdem die Updates heruntergeladen wurden.
- <span id="page-53-0"></span>**6 Wenn Sie einen Proxy-Server verwenden, um durch eine Firewall eine Verbindung zum Update-**Server herzustellen, müssen Sie die Option "Proxy-Dienst aktivieren" aktivieren und die **entsprechenden Informationen eingeben:**
	- **Adresse:** Die IP-Adresse des Proxy-Servers.
	- **Port:** Der vom Proxy-Server verwendete Port.
	- **Anwender:** Der Anwendername für den Zugriff auf den Proxy-Server.
	- **Kennwort:** Das Kennwort für den Zugriff auf den Proxy-Server.

**MIT WINDOWS-MENÜ "START" NACH AKTUALISIERUNGEN FÜR DIE SYSTEMSOFTWARE SUCHEN**

- 1 Öffnen Sie auf dem FACI-Monitor das Menü "Start".
- 2 Wählen Sie "Fiery > System-Updates".
- **3 Aktivieren Sie die Option "Vorhandene wichtige Updates suchen" und wählen Sie eine Verfahrensweise für die Aktualisierung des Fiery EXP8000.**
- **4 Wenn Sie einen Proxy-Server verwenden, um durch eine Firewall eine Verbindung zum Update-**Server herzustellen, klicken Sie auf "Proxy-Einstellungen" und geben Sie die entsprechenden **Informationen ein:**
	- **Adresse:** Die IP-Adresse des Proxy-Servers.
	- **Port:** Der vom Proxy-Server verwendete Port.
	- **Anwender:** Der Anwendername für den Zugriff auf den Proxy-Server.
	- **Kennwort:** Das Kennwort für den Zugriff auf den Proxy-Server.

# <span id="page-54-0"></span>**Löschen der Auftragsdaten vom Fiery EXP8000**

<span id="page-54-2"></span><span id="page-54-1"></span>Mit der Option "Serverdaten löschen" können Sie alle Aufträge löschen, die in den Warteschlangen des Fiery EXP8000 ("Drucken", "Halten" und "Gedruckt") enthalten sind. Die Anwendung Command WorkStation bieten die Möglichkeit, Aufträge auch einzeln oder gruppenweise zu löschen. Mit der Option "Serverdaten löschen" werden zugleich auch alle auf der Fiery EXP8000 Festplatte archivierten Aufträge und deren Index sowie alle FreeForm Master-Dateien gelöscht.

#### **AUFTRAGSDATEN VOM FIERY EXP8000 LÖSCHEN**

• Wählen Sie "Serverdaten löschen" im Menü "Server" der Anwendung Command WorkStation.

Erstellen Sie immer auch Sicherungskopien Ihrer Originaldaten auf Wechselmedien, wenn Sie Daten auf der Festplatte des Fiery EXP8000 speichern. Achten Sie darauf, dass die Festplatte des Fiery EXP8000 nicht beschädigt wird, und schalten Sie das System nie während des Zugriffs auf die Festplatte aus. Eine Anleitung zum Aus- und Einschalten des Fiery EXP8000 finden Sie auf [Seite 63](#page-62-0).

Wenn mit der Festplatte oder der Systemsoftware des Fiery EXP8000 technische Probleme auftreten, können auf der Festplatte des Fiery EXP8000 gespeicherte Daten unwiederbringlich verloren gehen. Falls es zu Problemen mit der Festplatte kommen sollte, kann eine dauerhafte Speicherung der folgenden Daten nicht garantiert werden:

- Zeichensätze von Drittherstellern
- Druckaufträge
- Auftragsnotizen und Anweisungen
- Gescannte Bilddaten
- Mit Impose bearbeitete Aufträge
- Variable Datendokumente
- E-Mail-Adressbuch
- Fiery EXP8000 Konfigurationsinformationen (Liste aller Einstellungen, die in der aktuellen Systemkonfiguration aktiv sind)

# <span id="page-55-0"></span>**Sichern und Wiederherstellen der Konfiguration des Fiery EXP8000**

Sie können die Konfiguration des Fiery EXP8000 sichern und später ggf. wiederherstellen. Die folgenden Einstellungen werden gesichert (falls sie von Ihrem Fiery EXP8000 unterstützt werden):

- Im Setup-Programm vorgenommene Einstellungen (außer dem Servernamen)
- Ausschießschablonen, die auf dem Fiery EXP8000 im Standardverzeichnis für diese Dateien gespeichert wurden
- Adressbücher
- Druckgruppen
- <span id="page-55-1"></span>• Papierkatalog

**EINSTELLUNGEN DES FIERY EXP8000 SICHERN**

- 1 Wählen Sie "Sichern/Wiederherstellen" auf der Seite "Server > Allgemein".
- 2 Klicken Sie auf "Fiery Einstellungen sichern".
- **3 Übernehmen Sie im daraufhin angezeigten Dialogfenster den vorgegebenen Dateinamen oder geben Sie einen neuen Namen für die Sicherungsdatei ein.**
- <span id="page-55-2"></span>4 Klicken Sie auf "Speichern".

**EINSTELLUNGEN DES FIERY EXP8000 WIEDERHERSTELLEN**

- 1 Wählen Sie "Sichern/Wiederherstellen" auf der Seite "Server > Allgemein".
- 2 Klicken Sie auf "Fiery Einstellungen wiederherstellen".
- **3 Geben Sie im daraufhin angezeigten Dialogfenster den Namen der Datei ein oder wählen Sie ihn aus der Liste aus.**
- 4 Klicken Sie auf "Öffnen".

# <span id="page-56-0"></span>**Verwalten von E-Mail-Adressbüchern**

Der E-Mail-Dienst ermöglicht Ihnen, eine Liste von E-Mail/Internetfaxadressen auf den Fiery EXP8000 zu importieren. Um eine Liste von Adressen zu importieren, müssen Sie eine E-Mail in einem bestimmten Format an den Fiery EXP8000 senden.

Die Liste wird den Adressbüchern hinzugefügt. Anwender können die Adressbücher verwenden, um Dateianhänge an eine bestimmte E-Mail-/Internetfaxadresse zu senden. Der Administrator hat die Möglichkeit, mit den Adressbüchern den Zugriff auf die E-Mail-Dienste zu steuern.

**HINWEIS:** Diese E-Mails können nur von einem Administratorkonto gesendet werden.

Der Fiery EXP8000 unterstützt die folgenden Adressbücher:

**Admin:** (Administratoradressbuch) Dieses Adressbuch beinhaltet Anwender mit Administratorberechtigung. Als Anwender mit Administratorberechtigung können Sie das Adressbuch ändern, das aktuelle Adressbuch vom Fiery EXP8000 abrufen, Aufträge abbrechen und den Status von Aufträgen abfragen.

**Print:** (Druckadressbuch) Dieses Adressbuch beinhaltet Anwender mit Druckberechtigung. Nur Anwender, deren E-Mail-Adressen sich im Druckadressbuch befinden, sind dazu berechtigt, Aufträge per E-Mail an den Fiery EXP8000 zu senden. Nicht berechtigte Anwender erhalten per E-Mail eine Antwort, dass ihr Auftrag vom Fiery EXP8000 nicht zum Drucken angenommen wurde.

**User:** Dieses Adressbuch (Druckadressbuch) beinhaltet Anwender mit Scanberechtigung.

**Fax:** Dieses Adressbuch wird für das Scannen an eine Internetfaxnummer und zum Versenden von Scandateien per Internetfax an den Fiery EXP8000 verwendet. Sie können keine E-Mail an den Fiery EXP8000 senden.

Mit dem E-Mail-Dienst kann der Administrator darüber hinaus auch das Adressbuch überschreiben, neue Adressen hinzufügen, Adressen löschen und die momentan auf dem Fiery EXP8000 befindlichen Adressen abrufen.

Wenn ein Druckauftrag per E-Mail gesendet wird, prüft der Fiery EXP8000 zunächst das Druckadressbuch. Wenn die E-Mail-Adresse des Anwenders nicht im Druckadressbuch gefunden wird, wird der Auftrag nicht gedruckt. Stattdessen erhält der Anwender eine E-Mail mit dem Hinweis, dass der Druckauftrag nicht angenommen wurde.

Im Druckadressbuch ist das Standardplatzhalterzeichen "@" gespeichert. Hierdurch kann jeder Anwender Druckaufträge an den Fiery EXP8000 senden, bis der Administrator den ersten Eintrag im Druckadressbuch vornimmt.

Der Administrator kann die Adressbücher verwalten, indem er eine E-Mail mit Befehlscodes in der Betreffzeile und im Nachrichtentext an den Fiery EXP8000 sendet. Der Fiery EXP8000 antwortet auf diese Befehle per E-Mail mit Informationen zu jeder Anforderung. Beim Verwalten von Adressbüchern können Sie sich an der nachstehenden Tabelle orientieren.

**HINWEIS:** Wenn Sie mehrere Adressen gleichzeitig hinzufügen oder entfernen wollen, müssen Sie die Adressen in separaten Zeilen im Nachrichtenfeld der E-Mail aufführen.

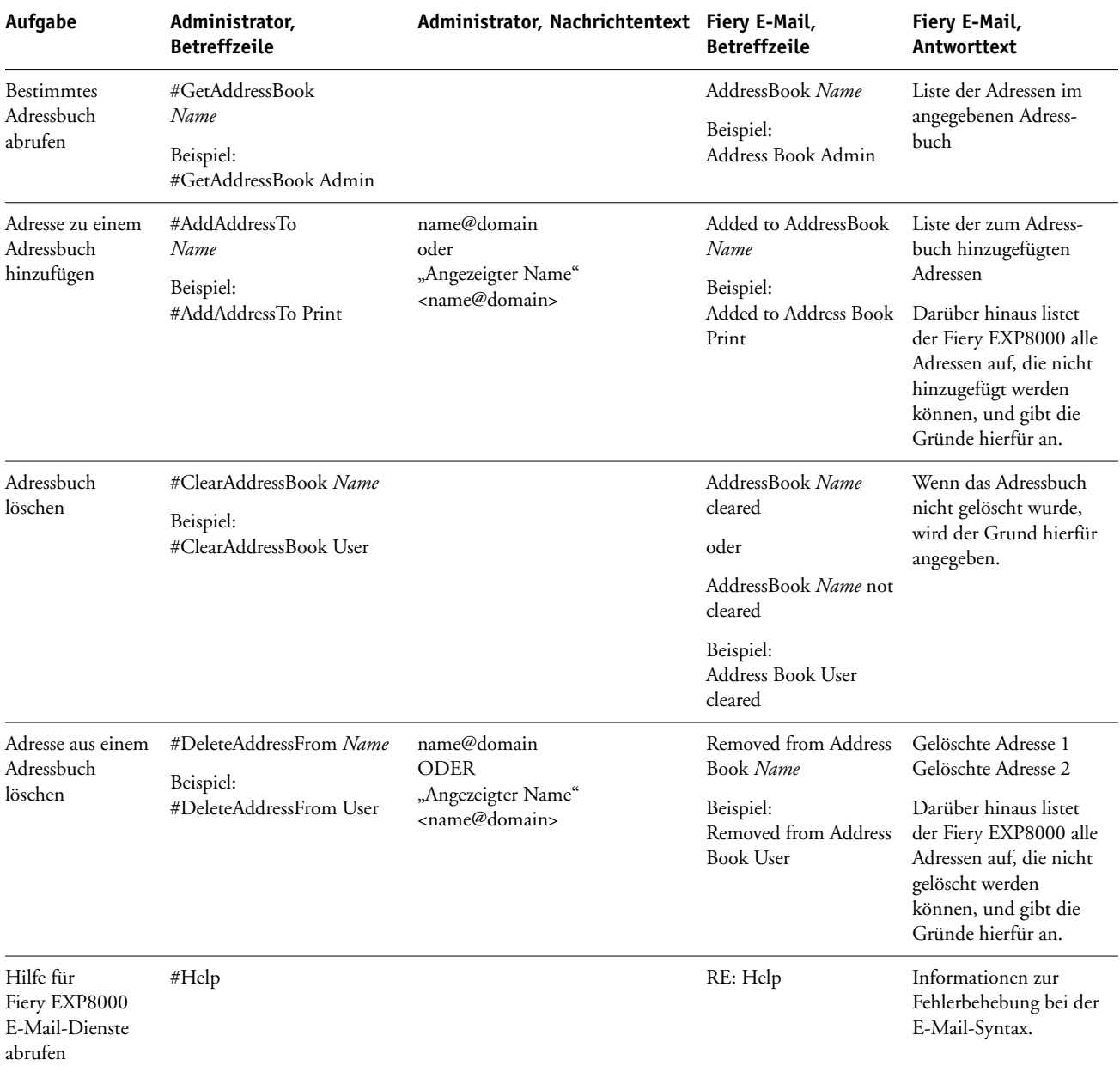

#### **ADRESSBUCH VOM FIERY EXP8000 ABRUFEN**

- **1 Starten Sie Ihr E-Mail-Programm.**
- **2 Öffnen Sie eine neue Nachricht.**
- **3 Geben Sie die E-Mail-Adresse Ihres Druckservers in der Zeile "An:" ein.**
- **4 Geben Sie den Befehl einer angegebenen Adresse in die Betreffzeile ein.**

Geben Sie für das Adressbuch "User" Folgendes ein: "#GetAddressBook User". Geben Sie für das Adressbuch "Administrator" Folgendes ein: "#GetAddressBook Admin" oder "#GetAddressBook Print".

**5 Senden Sie die Nachricht.**

Die Antwortnachricht enthält die Adressen des angegebenen Adressbuchs.

**6 Kopieren Sie die Adressen als Textdatei oder speichern Sie die Nachricht für Ihre Aufzeichnungen.**

#### **ADRESSBUCH AUF DEM FIERY EXP8000 WIEDERHERSTELLEN**

- **1 Starten Sie Ihr E-Mail-Programm.**
- **2 Öffnen Sie eine neue Nachricht.**
- 3 Geben Sie die E-Mail-Adresse Ihres Druckservers in der Zeile "An:" ein.
- **4 Geben Sie den Befehl einer angegebenen Adresse in die Betreffzeile ein.**

Geben Sie für das Adressbuch "User" Folgendes ein: "#GetAddressTo User". Geben Sie für das Adressbuch "Administrator" Folgendes ein: "#GetAddressTo Admin" oder "#GetAddressTo Print".

**5 Kopieren Sie die abgerufenen Adressen und fügen Sie sie in den Textkörper der E-Mail ein.**

Sie können auch Kurznamen einfügen. Wenn ein Kurzname mit zugehöriger Adresse nicht in eine Zeile passt, müssen Sie diesen so bearbeiten, dass er in eine Zeile passt.

- **6 Senden Sie die Nachricht.**
- **7 Überprüfen Sie in der Antwortnachricht, ob die Adressen korrekt wiederhergestellt wurden.**

# **FTP-Drucken**

Nachdem Sie das Drucken über FTP eingerichtet haben, können Sie in der Anwendung Command WorkStation einen Anwendernamen und ein Kennwort für das FTP-Drucken festlegen.

**ANWENDERNAMEN UND KENNWORT FÜR DAS DRUCKEN ÜBER FTP IN ANWENDUNG COMMAND WORKSTATION FESTLEGEN**

- **1 Starten Sie die Anwendung Command WorkStation und stellen Sie die Verbindung zum Fiery EXP8000 her.**
- 2 Wählen Sie "Druckgruppen" im Menü "Server".
- **3** Klicken Sie auf "Erstellen".
- 4 Geben im Feld "Gruppe" den Anwendernamen und im Feld "Kennwort" das Kennwort ein.

Diese Option wird angeboten, wenn Sie Anwender für das FTP-Drucken hinzufügen.

**HINWEIS:** Für das FTP-Drucken können maximal 100 Anwender registriert werden.

- 5 Bestätigen Sie das Kennwort (Feld "Kennwort bestätigen").
- 6 Klicken Sie auf "Hinzufügen" und danach auf "OK".

<span id="page-59-0"></span>Sie sind nun in der Lage, einen Auftrag an einen FTP-Server zu senden. Sie können den registrierten Anwendernamen und das Kennwort jederzeit ändern oder löschen.

# **Einrichten von Druckgruppen**

Als Fiery EXP8000 Administrator können Sie Gruppen für Anwender einrichten und dafür sorgen, dass nur Mitglieder dieser Gruppen, die sich durch das zugeordnete Kennwort ausweisen, Aufträge drucken können. Diese Funktion wird als Drucken mit "Druckgruppen" oder mit "Druckkonten" bezeichnet.

Im Folgenden wird beschrieben, wie Sie diese Gruppen und die zugehörigen Kennwörter einrichten können. Die Anwendung Command WorkStation bieten die Möglichkeit, den Gruppennamen oder das Gruppenkennwort für einen Auftrag zu ändern, der vom Anwender über den Druckertreiber bereits zum Server gesendet wurde. Weitere Informationen finden Sie im Dokument *Druckoptionen*.

**DRUCKGRUPPEN UND KENNWÖRTER EINRICHTEN**

- <span id="page-60-2"></span>1 Wählen Sie in der Anwendung Command WorkStation den Befehl "Druckgruppen" im Menü **"Server".**
- 2 Klicken Sie auf "Erstellen".
- **3 Geben Sie in das Feld "Gruppe" den Namen für die Druckgruppe ein.**
- 4 Geben Sie das Kennwort für die Druckgruppe zunächst in das Feld "Kennwort" und ein weiteres Mal in das Feld "Kennwort bestätigen" ein.
- <span id="page-60-1"></span>**5 Klicken Sie auf "Hinzufügen", um die neue Gruppe der Liste der Druckgruppen hinzuzufügen.**

**DRUCKGRUPPEN UND KENNWÖRTER ÄNDERN**

- 1 Wählen Sie in der Anwendung Command WorkStation den Befehl "Druckgruppen" im Menü **"Server".**
- 2 Markieren Sie ein Druckgruppe in der Liste und klicken Sie auf "Ändern".
- **3 Nehmen Sie die erforderlichen Änderungen vor.**
- 4 Klicken Sie auf "OK".

**DRUCKGRUPPEN UND KENNWÖRTER ENTFERNEN**

- <span id="page-60-3"></span>**1 Wählen Sie in der Anwendung Command WorkStation den Befehl "Druckgruppen" im Menü "Server".**
- 2 Markieren Sie eine Druckgruppe in der Liste und klicken Sie auf "Entfernen".
- **3** Klicken Sie auf "OK".

# <span id="page-60-0"></span>**Drucken der Konfigurationsseite**

Auf der Konfigurationsseite sind die aktuellen Einstellungen aller Optionen aufgelistet, die mit dem Setup-Programm festgelegt wurden. Nachdem Sie das Setup-Programm beendet haben, empfiehlt es sich, die Konfigurationsseite zu drucken, um einen Überblick über die gewählten Einstellungen zu erhalten. Sie können die Konfigurationsseite mit den aktuellen Einstellungen als Referenz beim Fiery EXP8000 aufbewahren. Anwender sollten von einigen dieser Einstellungen in Kenntnis gesetzt werden. Für Anwender ist es z. B. wichtig zu wissen, wie die Druckerstandardeinstellungen aussehen.

**KONFIGURATIONSSEITE MIT ANWENDUNG COMMAND WORKSTATION DRUCKEN**

- <span id="page-60-4"></span>1 Wählen Sie in der Anwendung Command WorkStation den Befehl "Seiten drucken" im Menü **"Server".**
- **2 Wählen Sie die Option "Konfiguration".**
- **3** Klicken Sie auf "Drucken".

# <span id="page-61-0"></span>**Sicherstellen der optimalen Leistung des Fiery EXP8000**

<span id="page-61-2"></span>Für den Fiery EXP8000 sind keine regelmäßigen Wartungsarbeiten erforderlich. Neben den offensichtlichen Erfordernissen wie Service bzw. Wartung der Digitaldruckmaschine und Ersetzen der Verbrauchsmaterialien gibt es noch folgende Maßnahmen, mit denen Sie die Gesamtleistung Ihres Systems optimieren können:

#### **• Vergewissern Sie sich, dass Sie Ihre Netzwerkverbindungen bestmöglich nutzen.**

Geben Sie nur die Druckverbindungen frei, die tatsächlich benötigt und verwendet werden. Der Fiery EXP8000 überwacht kontinuierlich alle freigegebenen Verbindungen, selbst wenn diese inaktiv sind. Stimmen Sie das NetWare-Abfrageintervall sowie die Anzahl der Warteschlangen oder Verbindungen auf die Druckanforderungen ab.

Prüfen Sie zur Verfügung gestellte Verbindungen durch Drucken der Konfigurationsseite. Trennen Sie Verbindungen, die nicht benötigt werden. Im Bedarfsfall können Sie diese Verbindungen jederzeit mühelos wiederherstellen.

**• Verschieben Sie das Drucken von Aufträgen, die nicht dringlich sind, auf einen Zeitpunkt, an dem der Netzwerkverkehr bzw. die Druckauslastung gering ist.**

Wiederholt anfallende Druckaufträge und Aufträge mit niedriger Priorität können in die Warteschlange "Halten" gestellt werden. Wenn der Netzwerkverkehr gering ist, kann der Administrator oder ein Anwender mit entsprechender Berechtigung mithilfe der Tools für das Auftragsmanagement die gewünschten Aufträge zum Drucken aus der Warteschlange "Halten" in die Warteschlange "Drucken" verschieben (oder kopieren).

**• Vermeiden Sie unnötige Netzwerkverbindungen.**

Die Fiery Dienstprogramme führen bei häufiger Aktualisierung der Informationen zu einer erhöhten bidirektionalen Kommunikation. Mit der Zahl der Anwender, die diese Dienstprogramme auf Rechnern im Netzwerk ausführen, steigt daher die Belastung des Fiery EXP8000.

**• Vergewissern Sie sich, dass auf dem Fiery EXP8000 ein ausreichend großer Plattenspeicher zur Verfügung steht.**

<span id="page-61-1"></span>Prüfen Sie in regelmäßigen Abständen die Liste der Aufträge in der Warteschlange "Halten" sowie die Anzahl der Aufträge in der Warteschlange "Gedruckt".

Als Administrator können Sie Aufträge in der Warteschlange "Gedruckt" oder "Halten" drucken oder löschen. Ziehen Sie in Erwägung, inaktive Aufträge zu drucken oder auf andere Speichermedien auszulagern. Bei permanent knappem Plattenspeicher auf dem Fiery EXP8000 können Sie in Erwägung ziehen, die Warteschlange "Gedruckt" zu deaktivieren (Servereinstellungen) und die Warteschlange "Halten" nicht freizugeben (Druckereinstellungen).

Verwenden Sie die Tools für das Auftragsmanagement, um Aufträge zu verschieben oder zu löschen. Wenn Sie Speicherplatz freigeben, indem Sie inaktive Aufträge löschen, können neue Aufträge rascher weitergeleitet und gedruckt werden.

# <span id="page-62-0"></span>**Ausschalten, Booten und Starten des Fiery EXP8000**

Im Allgemeinen brauchen Sie den Fiery EXP8000 und die Digitaldruckmaschine nicht auszuschalten. Der folgende Abschnitt beschreibt, wie Sie den Fiery EXP8000 neu booten bzw. aus- und einschalten, falls dies einmal erforderlich sein sollte.

### **Ausschalten des Fiery EXP8000**

Wenn Sie den Fiery EXP8000 ausschalten, werden auf dem Fiery EXP8000 geladene Zeichensätze nicht gelöscht. Ebenso verbleiben Aufträge in den Warteschlangen "Drucken" und "Halten" sowie Aufträge, die bereits verarbeitet, aber noch nicht gedruckt wurden, auf der Festplatte und stehen nach dem Neustart des Fiery EXP8000 zum Drucken zur Verfügung.

#### **FIERY EXP8000 AUSSCHALTEN**

**1 Vergewissern Sie sich, dass der Fiery EXP8000 keine Daten empfängt, verarbeitet oder druckt.**

Warten Sie ggf., bis die Anwendung Command WorkStation im Fenster "Aktive Aufträge" keine Aufträge mehr anzeigt, die verarbeitet oder gedruckt werden, oder die Leiste FieryBar sowohl im Bereich "Verarbeiten" als auch im Bereich "Drucken" den Betriebszustand "Bereit" anzeigt. Falls das System gerade eine RIP-Verarbeitung beendet hat, müssen Sie mindestens fünf Sekunden warten, nachdem das System den Betriebszustand "Bereit" erreicht hat, bevor Sie mit dem Herunterfahren beginnen.

- **2 Schließen Sie auf dem FACI-Monitor alle geöffneten Anwendungen außer der Leiste FieryBar.**
- **3 Wählen Sie "Herunterfahren" im Windows-Menü "Start".**
- 4 Wählen Sie "Herunterfahren" und klicken Sie auf "OK".

# **Booten oder Starten des Fiery EXP8000**

Beim Neustart des Fiery EXP8000 wird die Fiery EXP8000 Systemsoftware zurückgesetzt; allerdings wird nicht das ganze System neu gebootet. Dabei wird der Zugriff auf den Fiery EXP8000 über das Netzwerk zeitweilig unterbrochen; aktuell verarbeitete Aufträge werden abgebrochen.

#### **FIERY EXP8000 NEU BOOTEN**

**1 Vergewissern Sie sich, dass der Fiery EXP8000 keine Daten empfängt, verarbeitet oder druckt.**

Warten Sie ggf., bis die Anwendung Command WorkStation im Fenster "Aktive Aufträge" keine Aufträge mehr anzeigt, die verarbeitet oder gedruckt werden, oder die Leiste FieryBar sowohl im Bereich "Verarbeiten" als auch im Bereich "Drucken" den Betriebszustand "Bereit" anzeigt.

- **2 Schließen Sie alle geöffneten Anwendungen außer der Leiste FieryBar.**
- 3 Klicken Sie auf der Taskleiste von Windows auf "Start" und wählen Sie "Beenden".
- **4 Wählen Sie "Neu starten" und klicken Sie auf "OK".**

Warten Sie, bis das System gebootet wurde.

5 Das Dialogfenster zur Windows-Anmeldung wird angezeigt. Geben Sie "Administrator" als **Benutzername und das Kennwort ein und drücken Sie die Eingabetaste.**

Beim Kennwort wird zwischen Groß- und Kleinschreibung unterschieden, so dass es exakt eingegeben werden muss.

6 Warten Sie, bis die FieryBar angezeigt wird und den Betriebszustand "Bereit" erreicht hat.

Der Fiery EXP8000 benötigt ungefähr drei Minuten, um hochzufahren und den Betriebszustand "Bereit" zu erreichen.

#### **FIERY EXP8000 NEU STARTEN**

**1 Vergewissern Sie sich, dass der Fiery EXP8000 keine Daten empfängt, verarbeitet oder druckt.**

Warten Sie ggf., bis die Anwendung Command WorkStation im Fenster "Aktive Aufträge" keine Aufträge mehr anzeigt, die verarbeitet oder gedruckt werden, oder die Leiste FieryBar sowohl im Bereich "Verarbeiten" als auch im Bereich "Drucken" den Betriebszustand "Bereit" anzeigt.

- **2 Schließen Sie alle geöffneten Anwendungen außer der Leiste FieryBar.**
- **3 Klicken Sie mit der rechten Maustaste auf die Leiste FieryBar und wählen Sie im Kontextmenü**  den Befehl "Server neu starten".
- **4 Klicken Sie auf "OK", wenn die Bestätigungsmeldung angezeigt wird.**

Warten Sie, bis die Serversoftware des Fiery EXP8000 geschlossen und neu gestartet ist. Es kann eine Minute oder länger dauern, bis die Serversoftware neu startet. Während des Neustarts der Serversoftware zeigt die Leiste FieryBar "Beendet" als Status an.

# <span id="page-64-0"></span>**Brennen einer CD-RW**

<span id="page-64-1"></span>Der Fiery EXP8000 hat ein DVD-ROM-/CD-RW-Laufwerk, mit dem Sie CD-ROMs erstellen (*brennen*) können.

#### **CD-RW BRENNEN**

- **1 Bewegen Sie Dateien per Drag&Drop auf das Symbol des DVD-ROM-/CD-RW-Laufwerks.**
- **2 Klicken Sie mit der rechten Maustaste auf das Symbol des DVD-ROM-/CD-RW-Laufwerks und**  wählen Sie "Auswerfen".

Wenn Sie die gesamte Kapazität der CD-RW (ca. 650 MB) ausnutzen, dauert der Brennvorgang etwa 30 Minuten.

# <span id="page-65-0"></span>**FEHLERBEHEBUNG**

In diesem Abschnitt finden Sie Hinweise und Tipps zur Fehlerbehebung.

# **Fehlerbehebung für Fiery EXP8000**

Die beim Systemstart ausgeführte Diagnose wird in der Dokumentation für Servicetechniker beschrieben. Wenden Sie sich an Ihren autorisierten Support- und Servicepartner, falls Fehlermeldungen beim Start der Anwendung Command WorkStation angezeigt werden oder der Fiery EXP8000 seine Betriebsbereitschaft nicht erreicht.

# **Funktion für sicheres Drucken**

Hierbei handelt es sich um eine Diagnosefunktion, die es dem Fiery EXP8000 ermöglicht, auftretende interne Fehler zu erkennen. Diese resultieren aus Differenzen zwischen der Rasterausgabe des internen RIP und den Rasterdaten, die vom Fiery EXP8000 an die Digitaldruckmaschine gesendet werden. Wenn derartige Fehler ermittelt werden, wird der Auftrag vom Fiery EXP8000 nicht gedruckt und der Fehler wird als Underrun-Fehler gemeldet.

# **Laufzeitfehler**

Hinweise zu Fehlermeldungen, die durch den Abbruch von Aufträgen oder Druckvorgängen verursacht werden (einschließlich der Meldung bei voller Festplatte sowie der Aufforderung zum Laden bestimmter Druckmedien in bestimmte Zufuhrfächer) finden Sie in der Online-Hilfe der Anwendung Command WorkStation.

<span id="page-65-1"></span>Informationen zu Fehlermeldungen, die sich auf der Digitaldruckmaschine beziehen, finden Sie in der Dokumentation der Digitaldruckmaschine.

Beim Drucken aus einer Mac OS Anwendung können Sie das Melden von PostScript-Fehlern über eine Druckoption aktivieren.

#### <span id="page-66-2"></span>**Drucker nicht gefunden**

Das Fehlen eines Druckers im Netzwerk ist häufig auf widersprüchliche oder fehlende Namen oder Adresseinstellungen für den Fiery EXP8000 zurückzuführen. Sie müssen bestimmte Namen an vorgegebenen Stellen eingeben. Folgende Namen sind erforderlich:

• TCP/IP-Host- oder DNS-Name: Er wird von Ihrer Organisation definiert.

<span id="page-66-1"></span>Geben Sie beim Setup des Fiery EXP8000 den Host-Namen als Wert für die Option "Servername" ein.

- Name des Druckers im Netzwerk (interner Gerätename): Verwenden Sie einen der folgenden Begriffe:
	- print hold direct

<span id="page-66-0"></span>**HINWEIS:** Sie müssen auf jeder Workstation eines der Dienstprogramme neu konfigurieren, wenn Sie den TCP/IP-Host-Namen oder DNS-Namen des Fiery EXP8000 ändern.

<span id="page-66-3"></span>Der nachfolgenden Tabelle können Sie entnehmen, welchen Namen Sie an welchen Stellen verwenden müssen.

<span id="page-66-4"></span>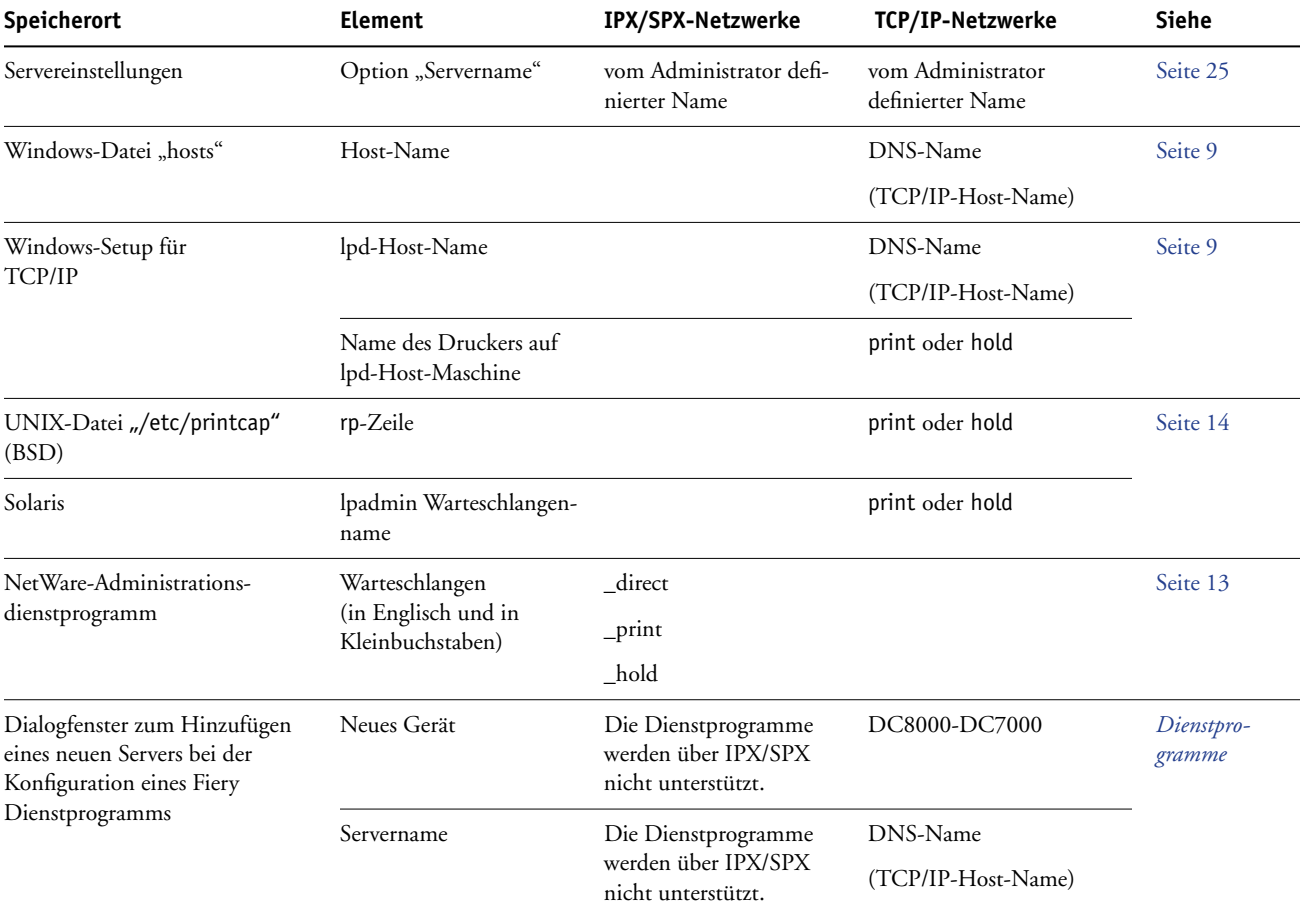

# <span id="page-67-1"></span>**Fehlende Verbindung der Fiery EXP8000 Dienstprogramme zum Fiery EXP8000**

Wenn die Verbindung zum Fiery EXP8000 nicht hergestellt wird, prüfen Sie Folgendes:

**Fiery EXP8000 Setup:** Sie müssen das korrekte Netzwerkprotokoll aktiviert und die korrekten Parameter (z. B. die IP-Adresse für TCP/IP) festgelegt haben. Außerdem muss die Warteschlange "Drucken" oder "Halten" aktiviert worden sein.

<span id="page-67-2"></span>Drucken Sie die Konfigurationsseite, um diese Einstellungen zu überprüfen.

**Client-Computer:** Sie müssen das korrekte Netzwerkprotokoll laden.

# <span id="page-67-0"></span>**Fehlende Verbindung der Anwendung Command WorkStation zum Fiery EXP8000**

Tritt beim Aufbau der Verbindung zum Fiery EXP8000 ein Problem auf, wird eine Fehlermeldung angezeigt.

Das Problem kann auftreten, wenn:

- Der Fiery EXP8000 erstmals eingeschaltet wird
- Der Fiery EXP8000 neu gestartet wird
- Sie Änderungen vornehmen, die sich auf den Servernamen auswirken, ohne die Verbindung zum Server entsprechend neu zu konfigurieren.

Die Möglichkeiten zur Behebung dieser Fehlersituation sehen wie folgt aus; die Schritte sind ggf. in der unten angegebenen Reihenfolge auszuführen:

- Die Verbindung wird möglicherweise von einer Workstation im Netzwerk gestört, die über die Dienstprogramme oder die WebTools Statusinformationen abfragt. Beenden Sie diese ferne Anwendung und versuchen Sie danach erneut, die Verbindung herzustellen.
- Führen Sie einen Neustart der Anwendung Command WorkStation aus und versuchen Sie, die Verbindung neu herzustellen.
- Führen Sie einen Neustart des Fiery EXP8000 durch.

## **INDEX 69**

# **INDEX**

# **Numerics**

[1000BaseT 21](#page-20-1) [100BaseT 21](#page-20-1) [10BaseT 21](#page-20-1)

#### **A**

Abfrageintervall [E-Mail-Setup 40](#page-39-0) [Abfrageintervall für NetWare-Druckaufträge 36](#page-35-0) Administrator [Installieren, Server 10](#page-9-0) [Kennwort 50](#page-49-1) [Verwalten von Druckaufträgen 50](#page-49-2) Administratorkennwort [Ändern über Computer im Netzwerk 51](#page-50-1) [Berechtigungsebenen 17](#page-16-0) Aktivieren [WebTools 39](#page-38-0) [Aktualisieren der Systemsoftware 27](#page-26-0) [Allgemeine Einstellungen 25 to](#page-24-2) [26](#page-25-0) Ändern [Administratorkennwort 50,](#page-49-1) [51](#page-50-1) [Host-Name oder DNS-Name 67](#page-66-0) [Anschlüsse, Einstellungen 28](#page-27-0) AppleTalk [Protokolleinstellungen 28](#page-27-1) [Servername 25](#page-24-2) [Setup über Computer im Netzwerk 29](#page-28-0) [Zone 29](#page-28-0) [Arbeitsgruppe oder Domäne, Option \(SMB-](#page-36-0)Drucken) 37 Aufträge in Warteschlange "Gedruckt", Option 26 Auftragsprotokoll [Festlegen des Papierformats 26](#page-25-0) [Löschen von Aufträgen aus 55](#page-54-1) [Ausgabeprofil, Option 45](#page-44-0) [Aussetzen bei Abweichung, Option 27](#page-26-1) [Auswahl eines Bindery-Servers für die](#page-34-0)  Verbindung 35 [Auswahl, AppleTalk 25](#page-24-2) Auswählen [Standardpapiergröße 44](#page-43-0) [Authentisierung, SNMP 38](#page-37-0)

# **B**

Bedienfeld [Serverdaten löschen, Option 55](#page-54-2) [Benennung des Servers 67](#page-66-1) Berechtigungsebenen [Festlegen 15](#page-14-1) [Szenarien 19](#page-18-0) Bindery-Einstellungen [auf dem Server 34](#page-33-0) [Entfernen von Bindery-Verbindungen 36](#page-35-1) [Hinzufügen von Bindery-Verbindungen 35](#page-34-0) Bindery-Server [Emulationsmodus 31](#page-30-0) [Verbinden 35](#page-34-0)

# **C**

[CD-RW, Brennen 65](#page-64-1) Client-Setup [Übersicht 10](#page-9-1) [WebTools 48](#page-47-1) [CMYK-Simulationsprofil, Option 44](#page-43-1) [CMYK-Simulationsverfahren, Option 44](#page-43-2) Command WorkStation [Probleme bei der Verbindung zum Server 68](#page-67-0) [Setup über 23](#page-22-2) [Configure \(WebTool\) 18](#page-17-0) [Courier-Substitution, Option 43](#page-42-2)

# **D**

[Dateiserver 35](#page-34-1) [Dateiserver hinzufügen, Bindery-](#page-34-2)Einstellungen 35 [Dateiserver, Bindery 35](#page-34-2) [Datenschutz, SNMP 38](#page-37-1) [Datum, Option 25](#page-24-3) [Diensteeinstellungen 31](#page-30-1) Direkte Verbindung [Beschreibung 15,](#page-14-2) [16](#page-15-1) [Erforderlich zum Laden von](#page-15-2)  Zeichensätzen 16 [Freigeben 41](#page-40-1) [Direkte Verbindung aktivieren, Option 41](#page-40-1) [DNS \(Domain Name Server\) 12,](#page-11-0) [67](#page-66-0) [Downloads \(WebTool\) 18](#page-17-1)

Drucken [Druckinfo für jeden Auftrag 46](#page-45-0) [Erneutes Drucken bereits gedruckter](#page-14-3)  Aufträge 15 [Startseite beim Start 26](#page-25-2) [Verbindung 15](#page-14-4) [Drucken bis PS-Fehler, Option 46](#page-45-1) [Drucken per E-Mail aktivieren, Option 40](#page-39-1) [Drucken, Warteschlange 16,](#page-15-3) [41](#page-40-1) [Beschreibung 15,](#page-14-2) [16](#page-15-4) Drucker [nicht gefunden 67](#page-66-1) [nicht in der "Auswahl" 67](#page-66-1) [Verbindungsfehler 67](#page-66-1) Druckereinstellungen [Gedruckt, Warteschlange 26](#page-25-3) [über Computer im Netzwerk 41](#page-40-2) [Druckgruppen 27,](#page-26-2) [60](#page-59-0) [Bearbeiten von Druckgruppen und](#page-60-1)  Kennwörtern 61 [Definieren der Kennwörter 61](#page-60-2) [Definieren der Mitglieder 61](#page-60-2) [Entfernen von Druckgruppen und](#page-60-3)  Kennwörtern 61 [Druckgruppen, Option 27](#page-26-2) [Druckinfo, Option 46](#page-45-0) Druckserver [Auswählen 33,](#page-32-0) [35](#page-34-3) [Hinzufügen 35](#page-34-4)

# **E**

[Erneutes Drucken von Aufträgen 15](#page-14-3) [Ethernet 21](#page-20-2) [Rahmentypen 29](#page-28-1) [Ethernet aktivieren, Option 28](#page-27-2) [Ethernet-Geschwindigkeit, Option 28](#page-27-3) Ethernet-Setup im Netzwerk [Anschluss-Setup 28](#page-27-4) [E-Mail aktivieren, Option 40](#page-39-2)

# **F**

[Farbwiedergabe, Option 46](#page-45-2) Fehlerbehebung Command WorkStation, [Verbindungsprobleme 68](#page-67-0) [Drucker nicht gefunden in Auswahlliste der](#page-67-1)  Dienstprogramme 68 [Drucker nicht gefunden, TCP/IP oder](#page-66-2)  IPX 67 [Verbindung zum Drucker schlägt fehl 67](#page-66-1)

[Fehlermeldungen 46](#page-45-3) [Laufzeitfehler 66](#page-65-1) [Festplattenspeicher 62](#page-61-1) FieryBar [Zugriff auf das Setup-Programm 23](#page-22-3) [FreeForm Master-Datei drucken 46](#page-45-4) [Freigeben von Druckverbindungen,](#page-14-4)  Übersicht 15 [FTP aktivieren 39](#page-38-1)

# **G**

[Gedruckt, Warteschlange 15](#page-14-3) [Gerätename 25,](#page-24-4) [67](#page-66-3)

### **H**

[Halftone \(Raster\), Option 45](#page-44-1) [Halten, Warteschlange 41](#page-40-1) [Beschreibung 15,](#page-14-2) [16](#page-15-5) [Home \(WebTool\) 18](#page-17-2) [Host-Name 12,](#page-11-0) [67](#page-66-0) [Datenbank 12](#page-11-0)

# **I**

[Installieren, Farbserver im Netzwerk 10](#page-9-0) Internet [Zugriff auf Server mit den WebTools 18](#page-17-3) IP-Adresse [für WINS-Namenserver 37](#page-36-1) [IP-Adresse, Option 37](#page-36-1) [IPP aktivieren, Option 39](#page-38-2) IPX (Novell) [NDS \(Novell Directory Services\) 31](#page-30-0) [Übersicht über Druckfunktionalität 13](#page-12-1) IPX/SPX [Abfrageintervall 36](#page-35-0)

# **J**

[Java-Unterstützung für Internet-Browser 48](#page-47-2)

# **K**

Kennwörter [Administratorkennwort, ändern 50](#page-49-1) [Berechtigungen des Administrators 17](#page-16-0) [Berechtigungen des Operators 17](#page-16-1) [Festlegen 16](#page-15-6) [Kennwortpflicht für Drucken des](#page-25-4)  Auftragsprotokolls, Option 26 [Kommentar, Option \(SMB-Drucken\) 37](#page-36-2) Konfigurationsseite [Beheben von Verbindungsproblemen 68](#page-67-2) [Drucken 61](#page-60-4) [Kopien versetzt ablegen, Option 45](#page-44-2)

# **INDEX 71**

# **L**

[Laden von Zeichensätzen über direkte](#page-15-2)  Verbindung 16 [Löschen des Auftragsprotokolls 26](#page-25-5) [lpd \(TCP/IP\) 14](#page-13-1) [Drucken 36](#page-35-2) [LPD aktivieren, Option 36](#page-35-2)

### **M**

[Mailbox-Kontokennwort, Option \(E-Mail-](#page-40-3)Setup) 41 [Master-Datei drucken, Option 46](#page-45-4) [Microsoft Active Directory 12](#page-11-1)

### **N**

[NDS \(Novell Directory Services\) 31](#page-30-0) [NDS aktivieren, Option 32](#page-31-0) NDS-Baum [Navigieren 32](#page-31-1) [NDS-Druckserver 32](#page-31-2) NetWare [Directory Services 31](#page-30-0) Netzwerk [Installation, Übersicht 10,](#page-9-0) [11](#page-10-0) [IPX \(Novell\) 11](#page-10-0) [Karten 28](#page-27-5) [TCP/IP 11](#page-10-0) [unterstützte Protokolle 9](#page-8-1) Netzwerkeinstellungen [über Computer im Netzwerk 27 to](#page-26-3) [39](#page-38-3) [Netzwerkinstallation, Übersicht 11](#page-10-0)

#### **O**

Operatorkennwort festlegen [Berechtigungsebenen 17](#page-16-1) [Optimieren der Serverleistung 62](#page-61-2)

#### **P**

[Papiergröße konvertieren, Option 44](#page-43-3) [Papiergröße, Standard 44](#page-43-0) [PDF-Dateien, Zeichensatzsubstitution in 43](#page-42-3) [Port 9100 Dienste aktivieren, Option 39](#page-38-4) [Port 9100 Druckfunktionalität 39](#page-38-5) [Port 9100 Warteschlange, Option 39](#page-38-3) [Postausgangsserver, Option \(E-Mail-Setup\) 40](#page-39-3) [Posteingangsserver, Option \(E-Mail-Setup\) 40](#page-39-4) [PostScript-Fehler 46](#page-45-5) [Print \(WebTool\) 18](#page-17-4) [Probleme,](#page-67-1) *siehe* Fehlerbehebung

[Protokoll alle 55 Aufträge autom. drucken,](#page-25-6)  Option 26 [Protokoll alle 55 Aufträge autom. löschen,](#page-25-5)  Option 26 Protokolle [Konfigurieren 28](#page-27-6) [Netzwerk 9](#page-8-2) Konfigurieren *[Siehe auch](#page-8-2)* AppleTalk, IPX, IPX/SPX, TCP/IP [Proxy-Server, aktualisieren der](#page-52-1)  [Systemsoftware 53,](#page-52-1) [54](#page-53-0)

# **R**

Rahmentypen [für IPX/SPX, Ethernet 29](#page-28-1) [Read-Community 38](#page-37-2) [Reines Schwarz, Standardeinstellung 43](#page-42-4) [RGB-Quellprofil, Option 47](#page-46-0) [RGB-Separation, Option 46](#page-45-6) [RIP-Vorschau 26](#page-25-7) [RJ-45-Anschluss 21](#page-20-1)

# **S**

[Schwarz überdrucken, Option 43](#page-42-5) [Schwarze Texte/Grafiken 43](#page-42-4) [Seitenfolge, Option 45](#page-44-3) Server [Benennen 25](#page-24-2) [Netzschalter 21](#page-20-3) [Rückansicht mit Anschlüssen 21](#page-20-3) [Sicherstellen und Verbessern der](#page-61-2)  Leistung 62 [Server-Setup 22](#page-21-0) [Beenden 42](#page-41-0) [über Computer im Netzwerk 25](#page-24-5) [Serverdaten löschen, Option 55](#page-54-1) [Servername, Option 25,](#page-24-2) [37](#page-36-3) [Sicheres Löschen, Option 27](#page-26-4) [Sicherstellen der Serverleistung 62](#page-61-2) SNMP [Authentisierung 38](#page-37-0) [Datenschutz 38](#page-37-1) [Read-Community 38](#page-37-2) [Verschlüsselung 38](#page-37-1) [Write-Community 38](#page-37-2) [Spot-Farbabstimmung, Option 47](#page-46-1) [Standardpapiergröße, Option 44](#page-43-4) [Startseite, Option 26](#page-25-2)

[Support, Option 27](#page-26-5) [System-Update 27](#page-26-0) [Systemdatum, Option 25](#page-24-3) Systemeinstellungen [Sichern 56](#page-55-1) [Wiederherstellen 56](#page-55-2) [Systemsoftware sichern und wiederherstellen 27](#page-26-6) [Systemsoftware, Updates 53](#page-52-2) [Systemzeit, Option 25](#page-24-3) [Szenarien für Berechtigungsebenen 19](#page-18-0)

# **T**

TCP/IP [Einstellungen 30](#page-29-0) [Host-Name 67](#page-66-0) [lpd-Druckfunktionalität 36](#page-35-2) [mit UNIX-Workstations 14](#page-13-2) [TCP/IP für Ethernet aktivieren, Option 30](#page-29-0) [Terminologie 7](#page-6-0) Tools für das Auftragsmanagement [Löschen von Aufträgen mit 55](#page-54-2) [Twisted-Pair-Verkabelung 21](#page-20-1) [Typ des Posteingangsservers, Option \(E-Mail-](#page-39-5)Setup) 40

### **U**

[Übertragungsgeschwindigkeit \(Ethernet\),](#page-27-3)  Option 28 [Uhrzeit, Option 25](#page-24-3) UNIX [Datei "printcap" 67](#page-66-4) [in TCP/IP Netzwerken 14](#page-13-2) [Name des Druckers im Netzwerk 67](#page-66-4)

# **V**

[VDP-Suchpfad 41](#page-40-4) Verbinden [Netzwerkkabel 21](#page-20-4) [Verbundene Novell-Server, Bindery 35](#page-34-5) Verwaltung [Funktionen 49 to](#page-48-0) [50](#page-49-3) [Verzögerung im Auftragsstapel 41](#page-40-5) [Vorschau, Option 26](#page-25-7)

#### **W**

[Warteschlange "Drucken" freigeben, Option 41](#page-40-1) [Warteschlange "Gedruckt", Option 26](#page-25-3) [Warteschlange "Halten" aktivieren, Option 41](#page-40-1) Warteschlangen [Freigeben 41](#page-40-1) [Löschen aller Daten 55](#page-54-1) [Webdienste-Einstellungen 39](#page-38-0) [Webserver aktivieren, Option 39](#page-38-0) WebTools [Aktivieren 39](#page-38-0) [Home 18](#page-17-2) [Windows-Druckdienste 37](#page-36-4) [Domänenname 12](#page-11-2) [Festlegen der Domäne oder](#page-36-0)  Arbeitsgruppe 37 [Windows-Druckdienste aktivieren, Option 37](#page-36-4) [Write-Community 38](#page-37-2)

# **Z**

Zeichen [Verwendung im Bedienfeld 26](#page-25-8) [Zeichensatz, Option 26](#page-25-8) [Zeichensatzsubstitution 43](#page-42-3) [Zeitlimit, Option \(E-Mail-Setup\) 40](#page-39-6) Zugriff auf das Setup-Programm [über Computer im Netzwerk 23](#page-22-4) [Zugriff auf Netzwerk und Software 15](#page-14-1)